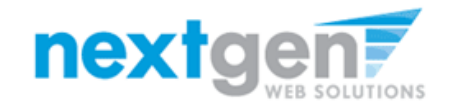

**JobX** 

# **Next Gen Web Solutions Student Employment**

**Employer Training**

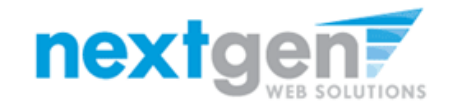

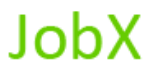

# **JobX = A Total Solution!**

**JobX** helps schools automate the job posting, hiring, and reporting process for students, employers, and administrators.

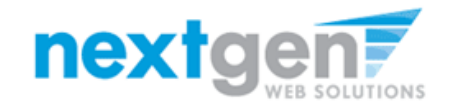

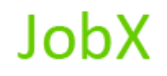

# **JobX Benefits for Employers:**

- Job posting control
- Custom applications
- E-mail alerts
- Streamlined hiring
- Broadcast e-mail tools for student communication

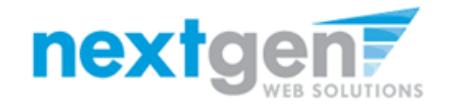

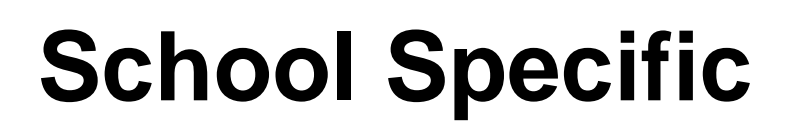

• You site has YOUR School look and feel

**JobX** 

- Your site has YOUR School departments
- Your site has been configured to support YOUR School processes

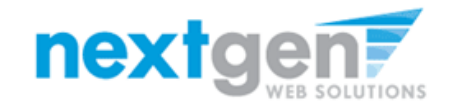

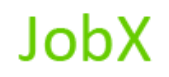

# **Today's Demo**

- Employer posts job
- Employer hires student

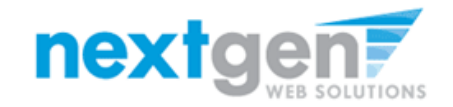

**JobX** 

# **First Time Logging in as a Fullerton College On-Campus Employer?**

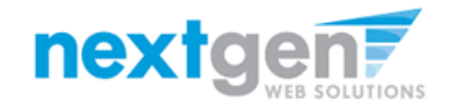

**JobX** 

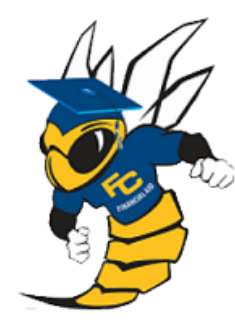

# **Fullerton College Financial Aid Office**

#### Employment Home

#### **Welcome to JobX!**

On-Campus Employers

**Off-Campus Employers** 

Contact Us

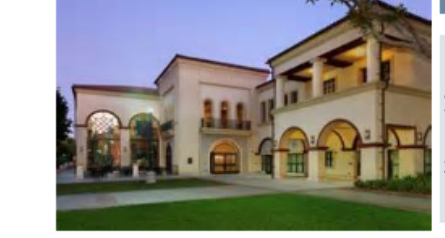

#### Important Information

More Than Just Our Look Has Changed: As part of an electronic initiative, this site now includes increased functionality for employees and employers alike. We invite you to begin a new experience with us.

**Job Listings Now Available:** To search the listings now, click here.

#### **Applicants &**

**Employees** Search for a job or sign up for e-mail notification about positions you're interested in. Enter time and submit your timesheets!! Job Fair is Feb 28!

#### **On-Campus Employers**

Post available job positions, review applications, and hire employees. Manage employee timesheets. Employment quidelines and required documents are at your fingertips!

#### **Off-Campus Employers**

Off-campus employers may post job opportunities for applicants. Non-profit community service employers may submit an application to participate in the Federal Work-Study Off-Campus Program.

**1. Navigate to** 

**[http://fullcoll.studentemployment.ngwebsolutions.com](http://fullcoll.studentemployment.ngwebsolutions.com/)**

**2. Click 'On-Campus Employers'**

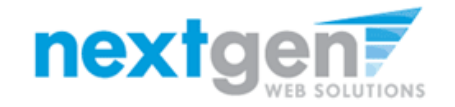

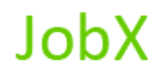

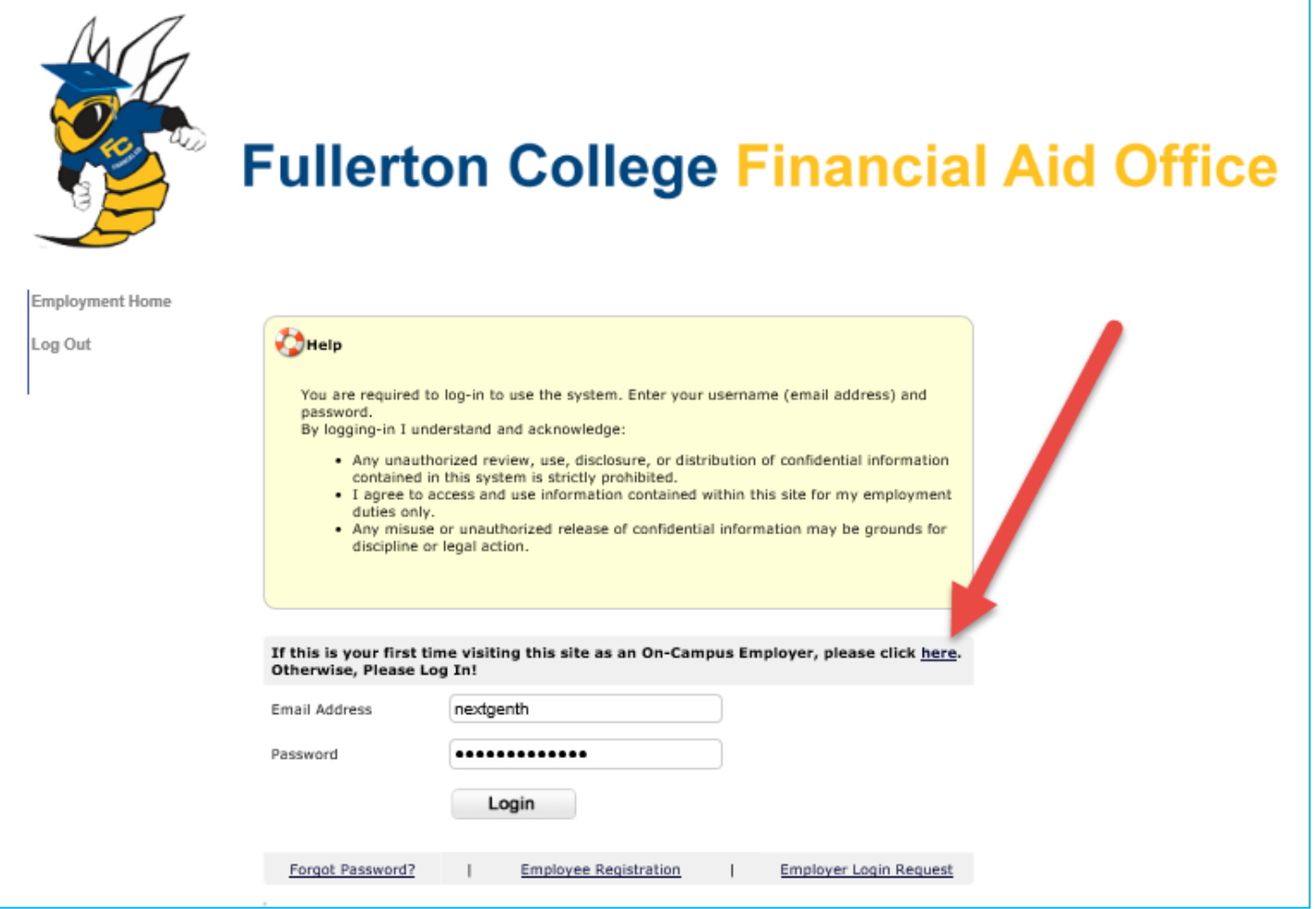

**Please click the link above the login box to establish your On-Campus Employer secret password.** 

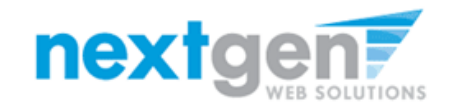

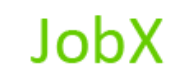

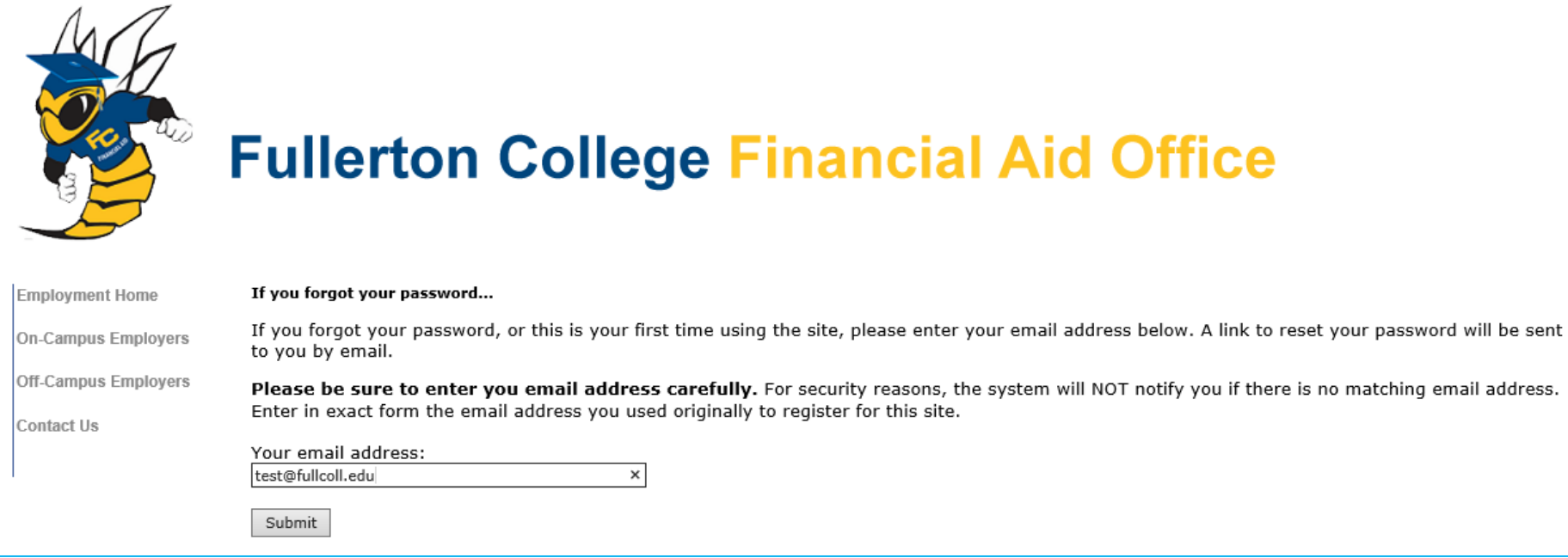

- **1. Enter your Fullerton College e-mail address in the 'Your email address'.**
- **2. Click 'Submit'**

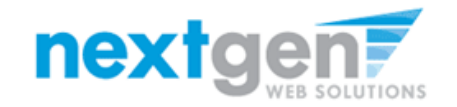

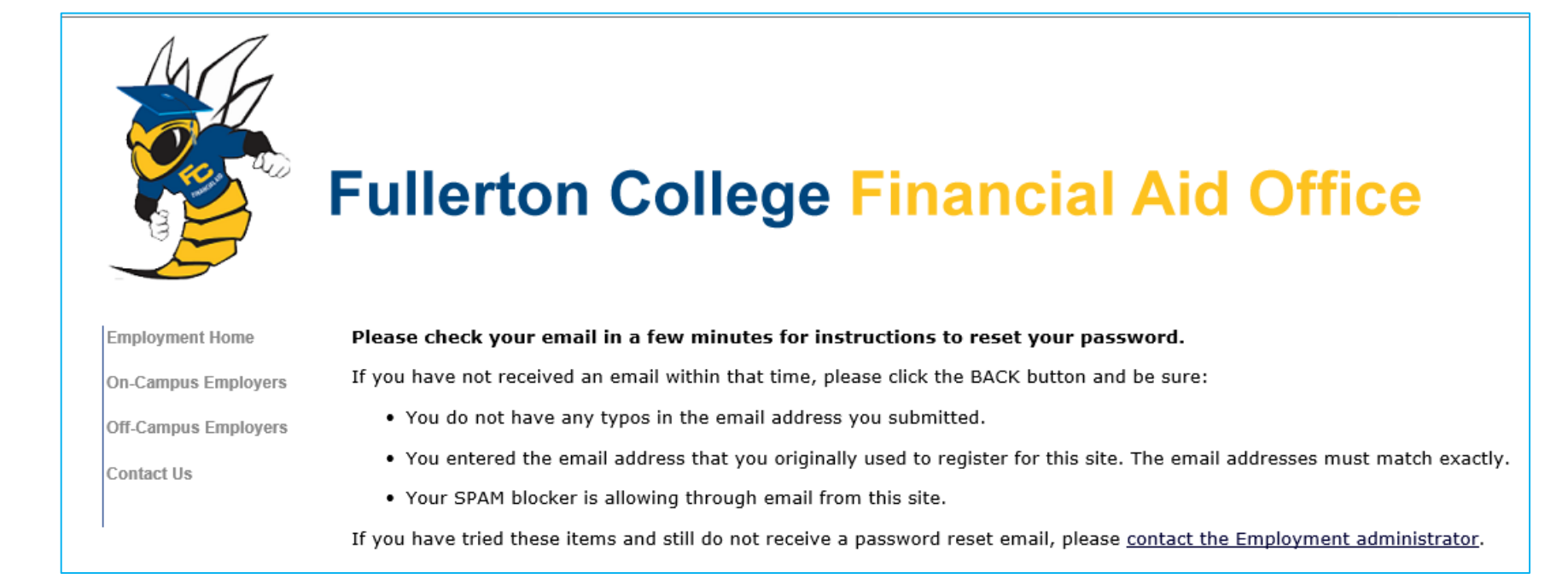

**Check your e-mail after a few minutes. If you don't successfully receive an email, please contact your Financial Aid Office as they may first need to create an account for you.**

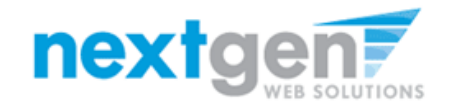

**JobX** 

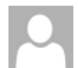

Thu 6/25/2015 8:35 AM Financial Aid <No-Reply@fullcoll.edu> Reset your password

To Taige Haines

To reset or establish your password, Simply click on the link below or cut and paste the entire URL into your browser: https://fullcoll.studentemployment.ngwebsolutions.com/Chm ResetPassword.aspx?em=taige.haines%40ngwebsolutions.com&key=%2bxTiaqMcijaRVH1h%2fx9bqai%2b8aAJEQS3gq0w7tEUee0%3d

**Click the link in the e-mail.**

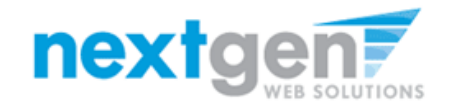

**JobX** 

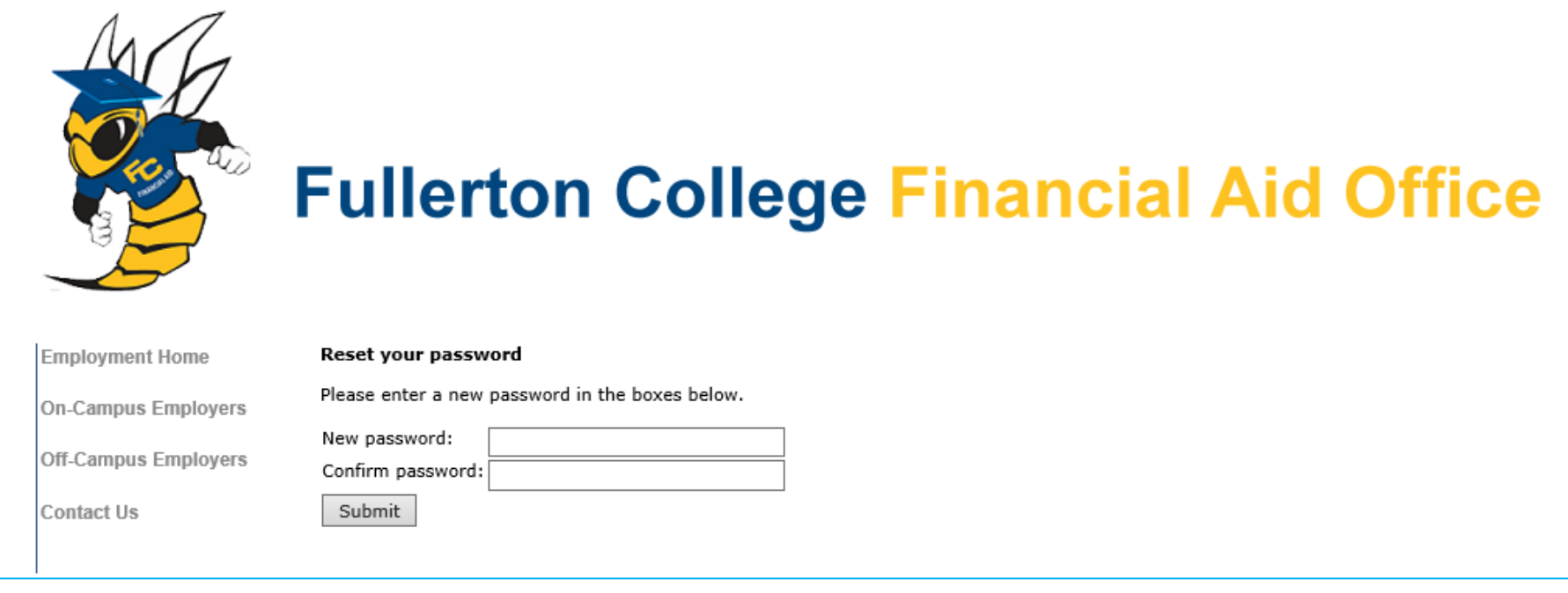

### **Enter a password and click 'Submit'**

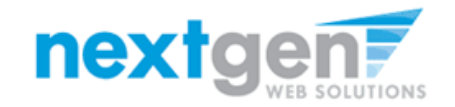

**JobX** 

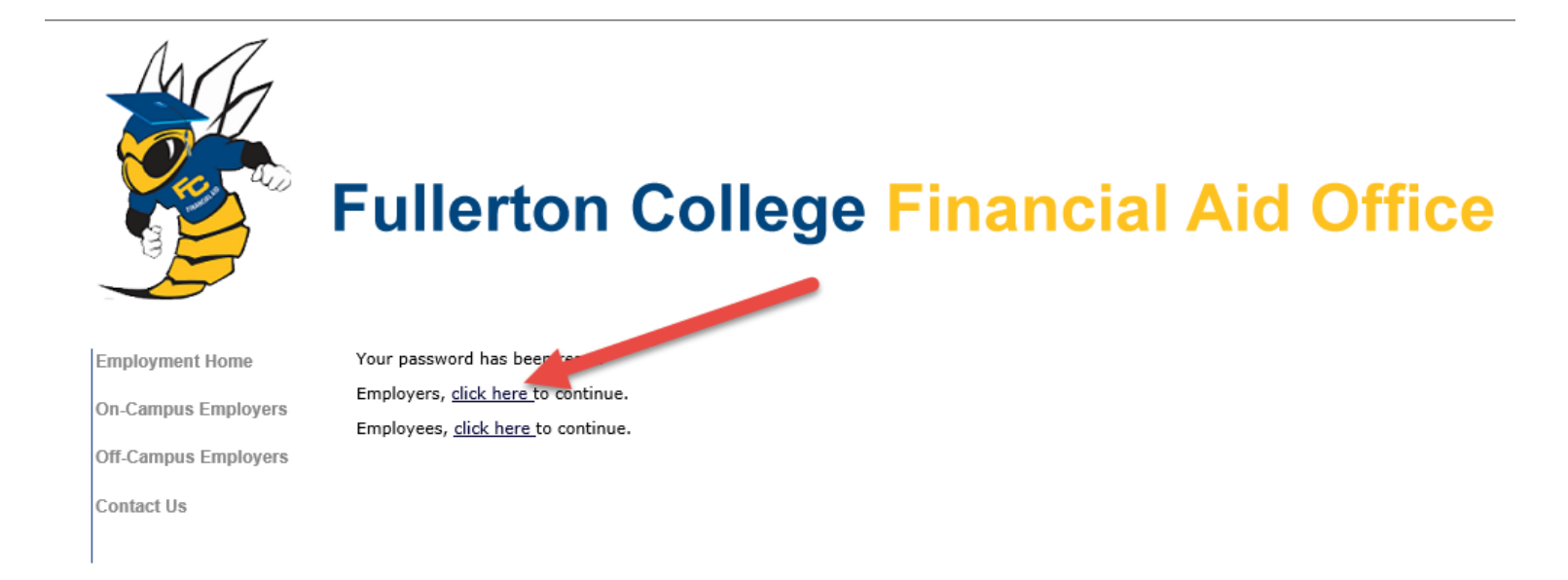

#### **Click the link for Employers to continue to the Job Control Panel.**

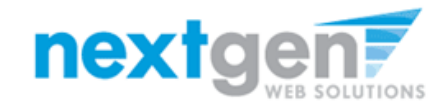

JobX

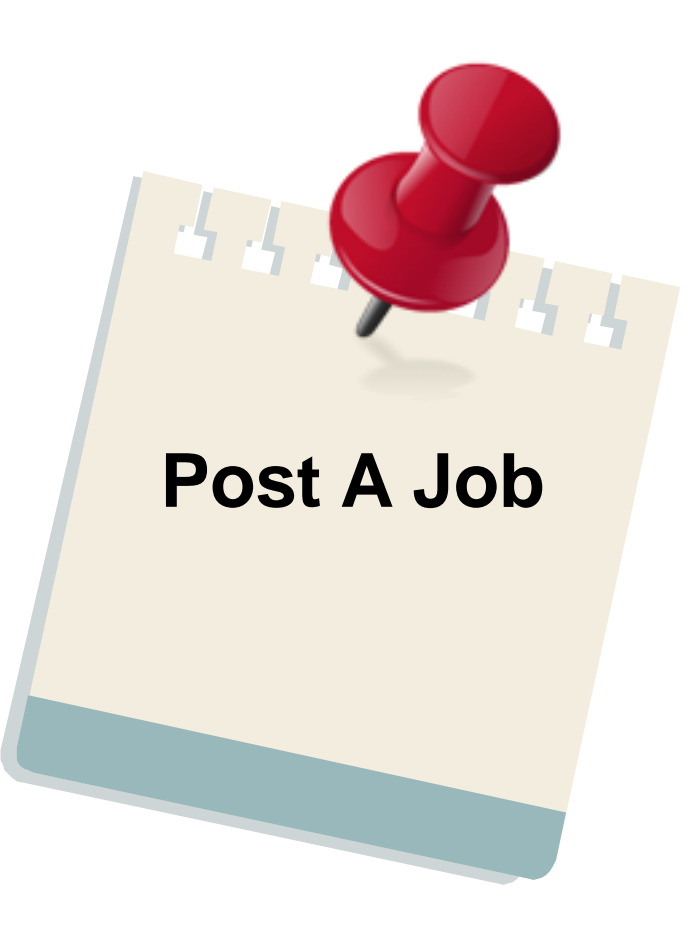

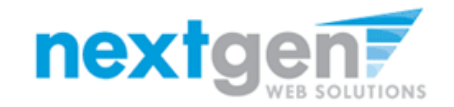

#### **Add a Job**

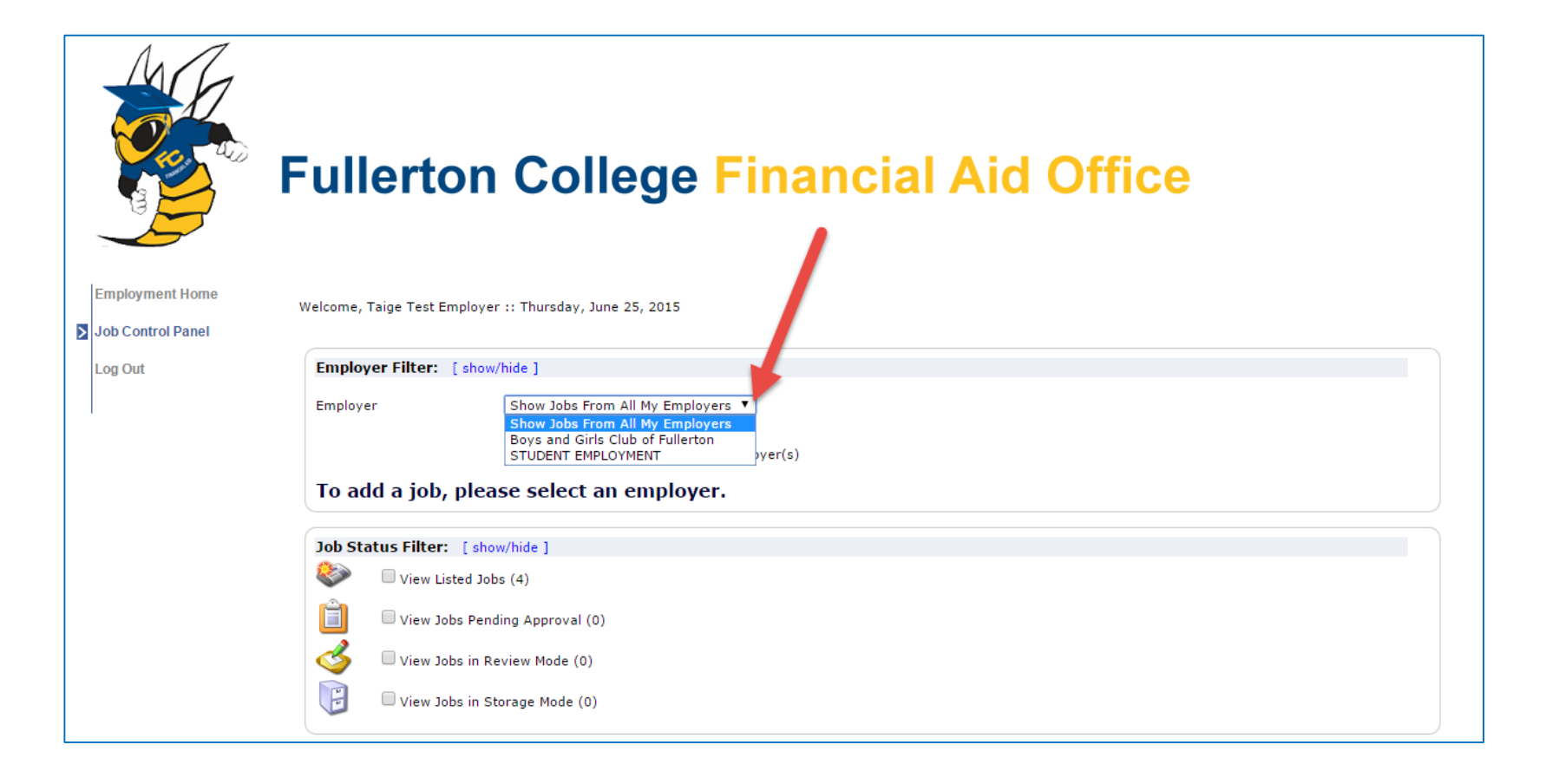

**If you have posting permissions for more than one department, select the department for which you want to post a job. If not, proceed to the next slide.**

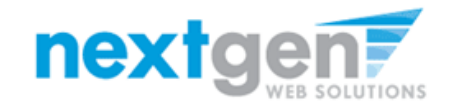

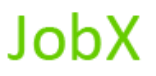

#### **Add a Job**

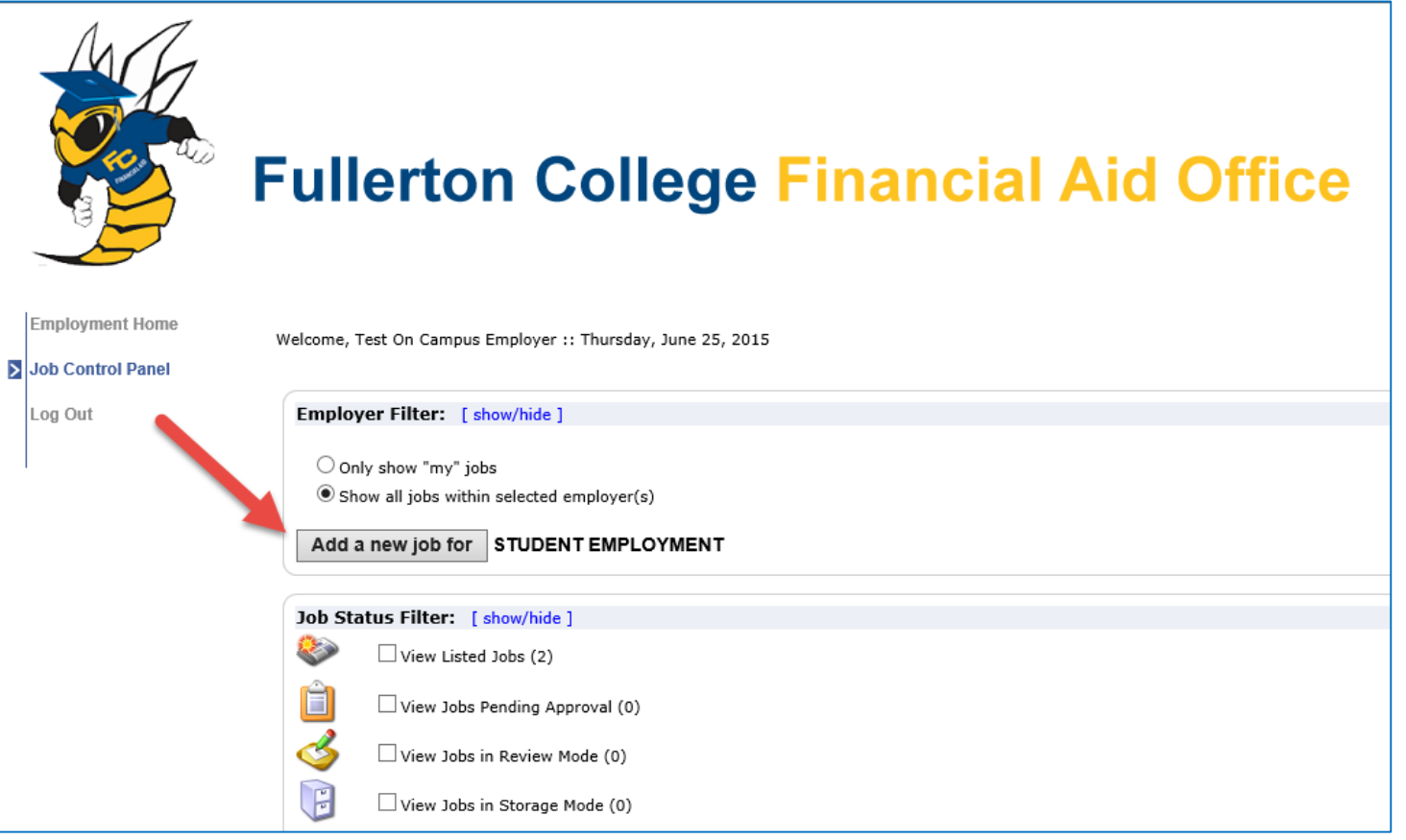

**If you only have posting permissions for one department, you will not see a 'Filter Employers' box and your department name will already be presented next to the 'Add a new job for' button.**

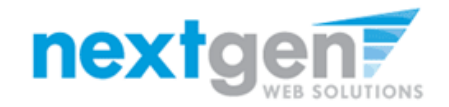

### JobX

- **1. Select the Job Category**
- **2. Enter job title, description and job requirements**
- **3. Enter the number of available openings**
- **4. Enter the min and max hours for this job**
- **5. Enter the start and end date for this job.**
- **6. Enter the Timeframe for the job.**
- **7. Enter the base pay rate for the job.**
- **8. Choose a Primary Contact person from the list. This will be the person who receives e-mail when a student applies for the job.**
- **9. If your school has loaded your contact information in JobX previously, all the contact fields will be pre-filled.**

**If not, You may optionally enter a Phone Number, a Fax Number, E-Mail Address, and a Work Location if you wish.**

- **10. If you wish to designate a secondary contact, click on the person's name from the list and click the 'Add >>>' button.**
- **11. Lastly, click 'Submit' to continue.**

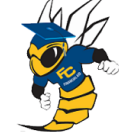

**Employment Home** 

**Job Control Panel** 

Log Out

τ

#### **Fullerton College Financial Aid Office**

You are adding a brand new job to the web site.  $\circled{1}$ >> Step 1: Supply Job Profile >> Step 2: Review Job Application >> Step 3: Go Live

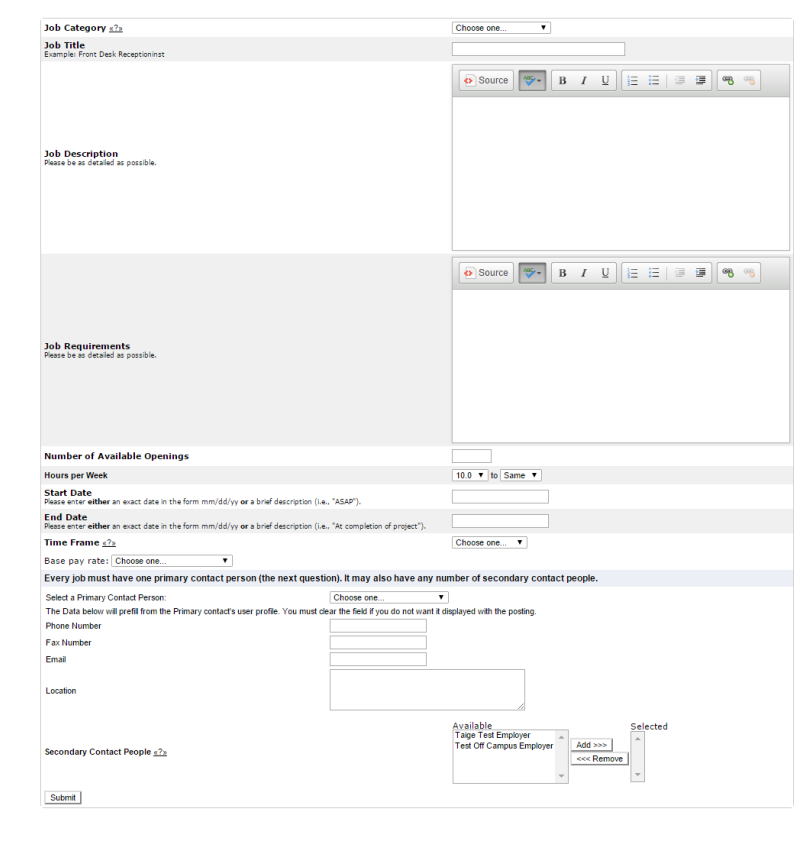

NG WebSolutions, LLC. Jacksonville, FL Phone: 904.332.9001<br>©2001-2014, All rights reserved.

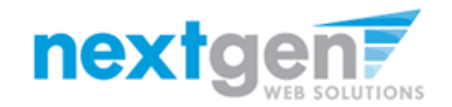

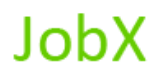

### **Customize job specific application questions**

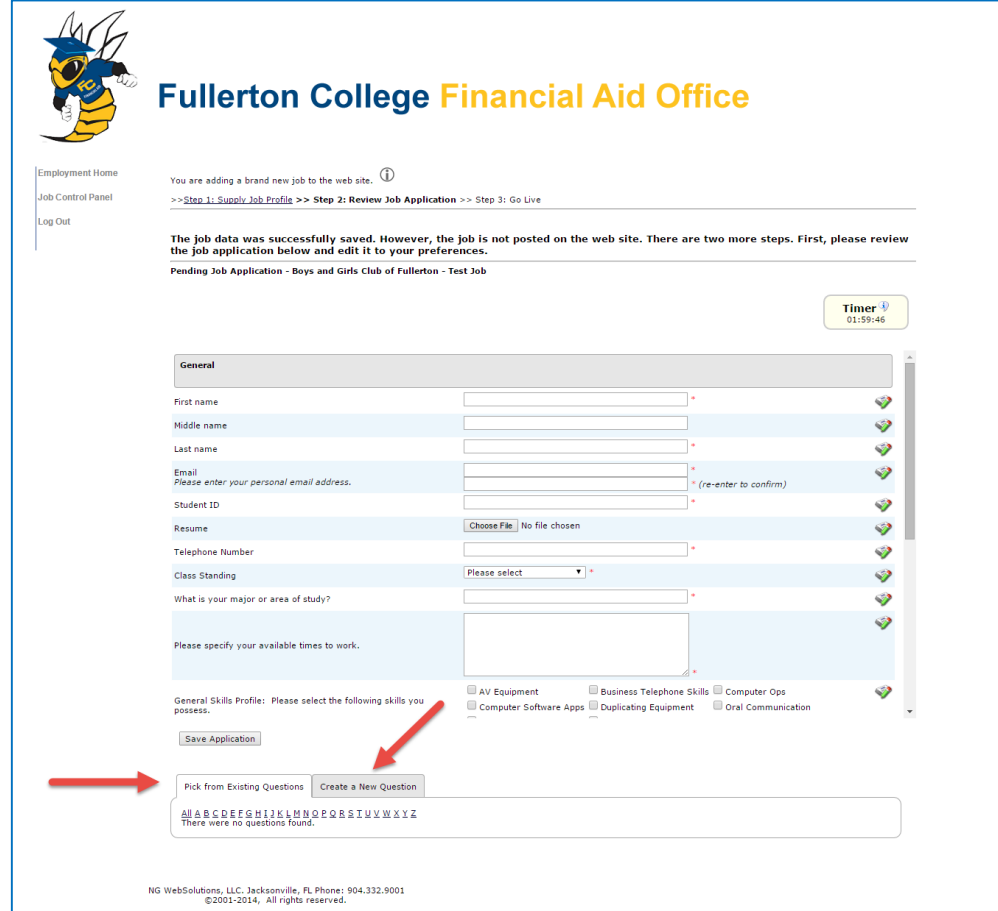

You may insert questions to the institutional default application, if approved by the site administrator, to ensure you get the best candidate for your job.

To do so, click the 'Create a New Question' link at the bottom of the page. After adding new job specific questions they will be added to your own library so you can use when creating new jobs in the future.

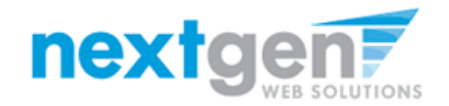

### **Sophisticated Application Designer**

When creating a new question, please select a type of question from the drop down menu (i.e. Single Line, Multiple Line, Single Choice , Multiple Choice, Date, File Upload, or Instructional Text.

Use an abbreviated name for the question you'll be adding for retrieval purposes in the "Pick from Existing Questions" library. Please Note: This will not be presented to the applicant.

The Question Label is what the applicant will see. Use the HTML editor feature to make your questions look more professional.

You can either add your question to the existing general section or create a custom section for your question to be placed underneath. If you'd like to add a new section for a question to be within, please enter the name of the section in the "Create a new section" at the same time you're adding the new field that needs to be placed within this new section. Once this section has been added with your new question. All subsequent questions you may want to add to this new section can be done by simply selecting the new section from the "Select an existing section drop down list."

You can place any new question exactly where you want it by selecting the desired location in the "Where to Add this Question" drop down list.

When you are completed adding a question, click the "Add Question" button. Lastly, to save the application, please click the "Save Application" button.

Please note: All job specific questions you add to your institutional default application will be reviewed and approved by a Fullerton College Administrator.

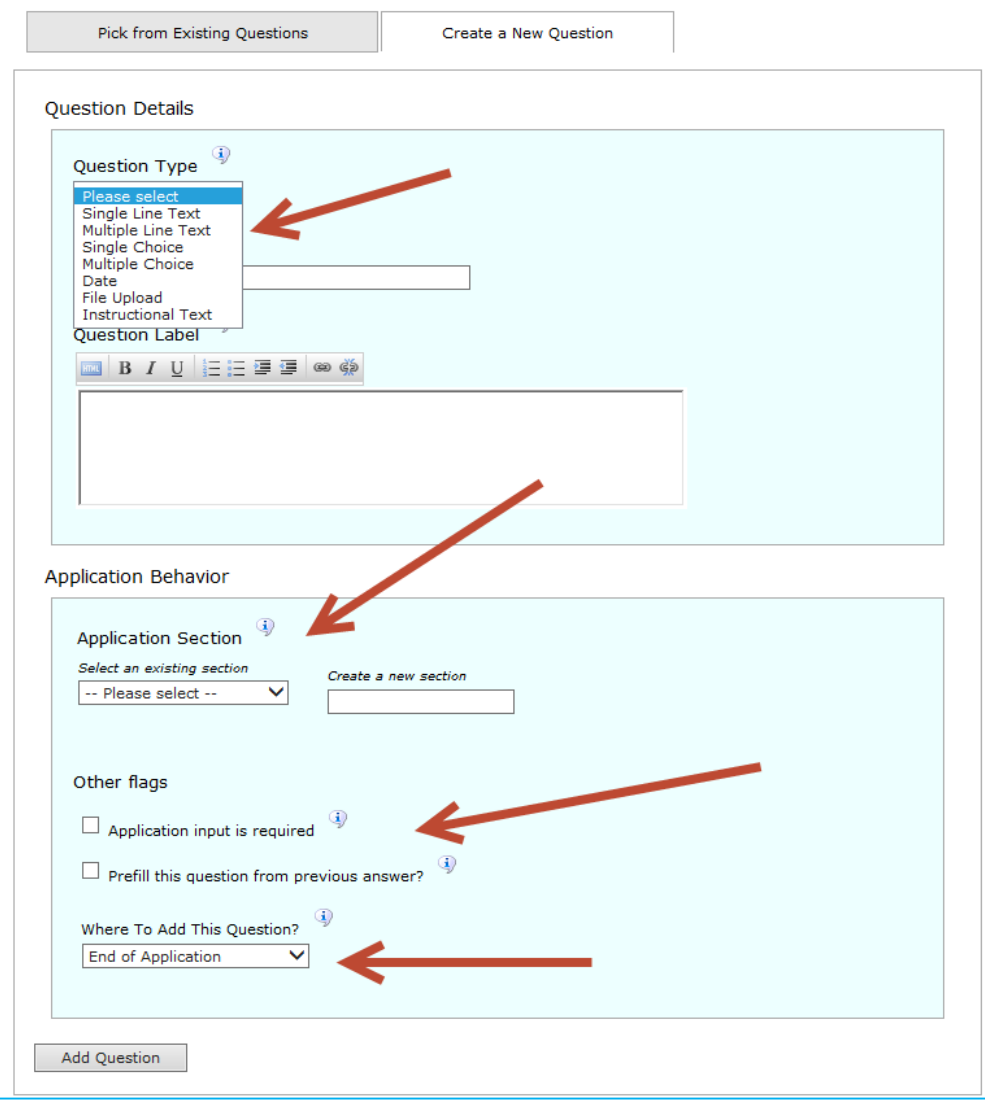

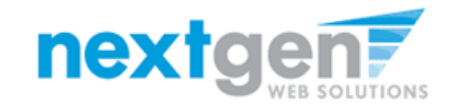

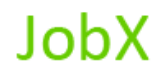

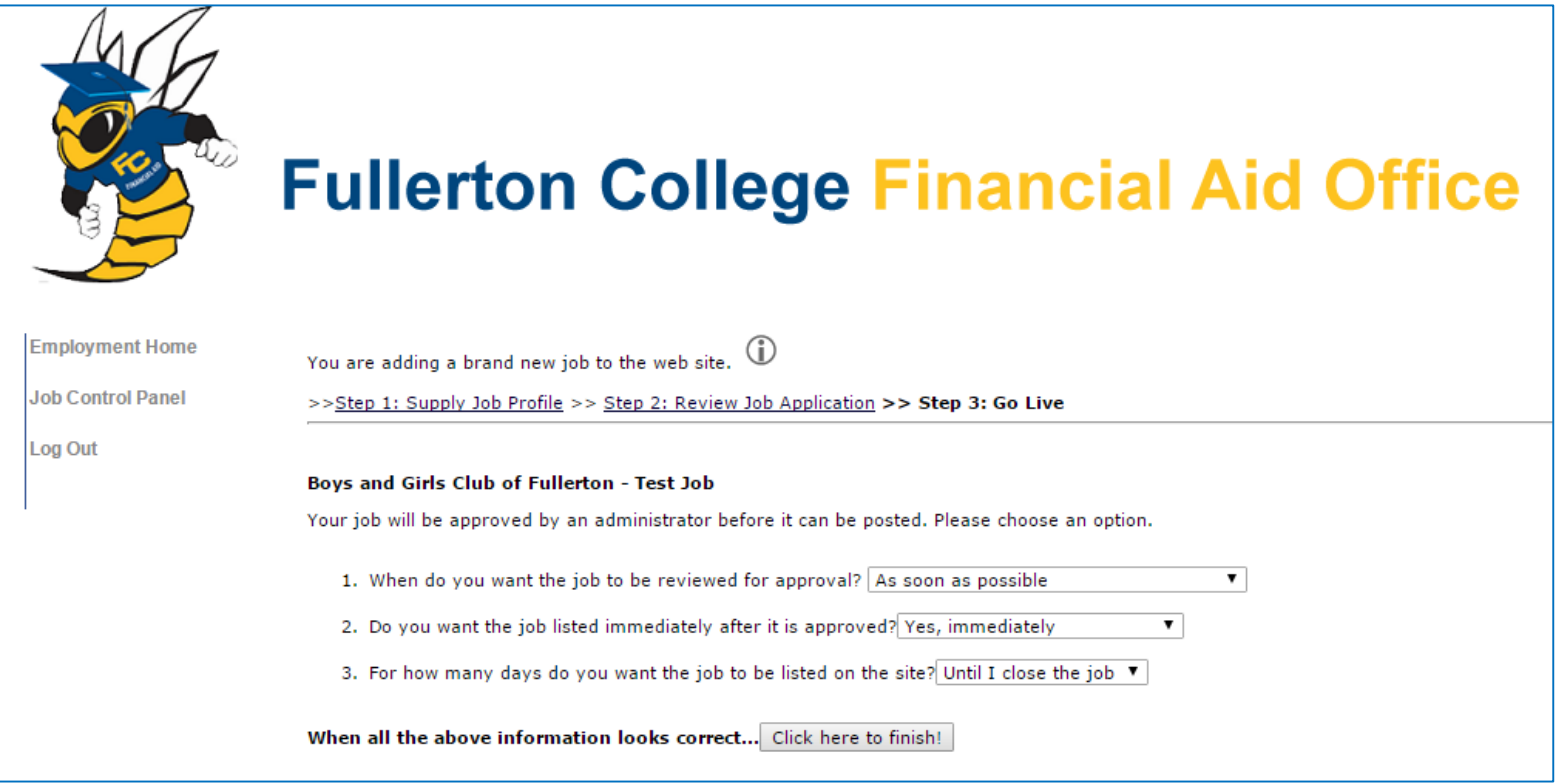

- **1. Select 'As soon as possible' from the list on question #1 if you want the job to be reviewed for approval immediately. However, If you want to save the job for later, select 'Later, I need to review it myself first'. The job will go to Storage for later review.**
- **2. Select "Yes, immediately, from the list on question #2 if you want the job to be listed immediately upon approval.**

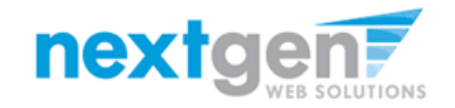

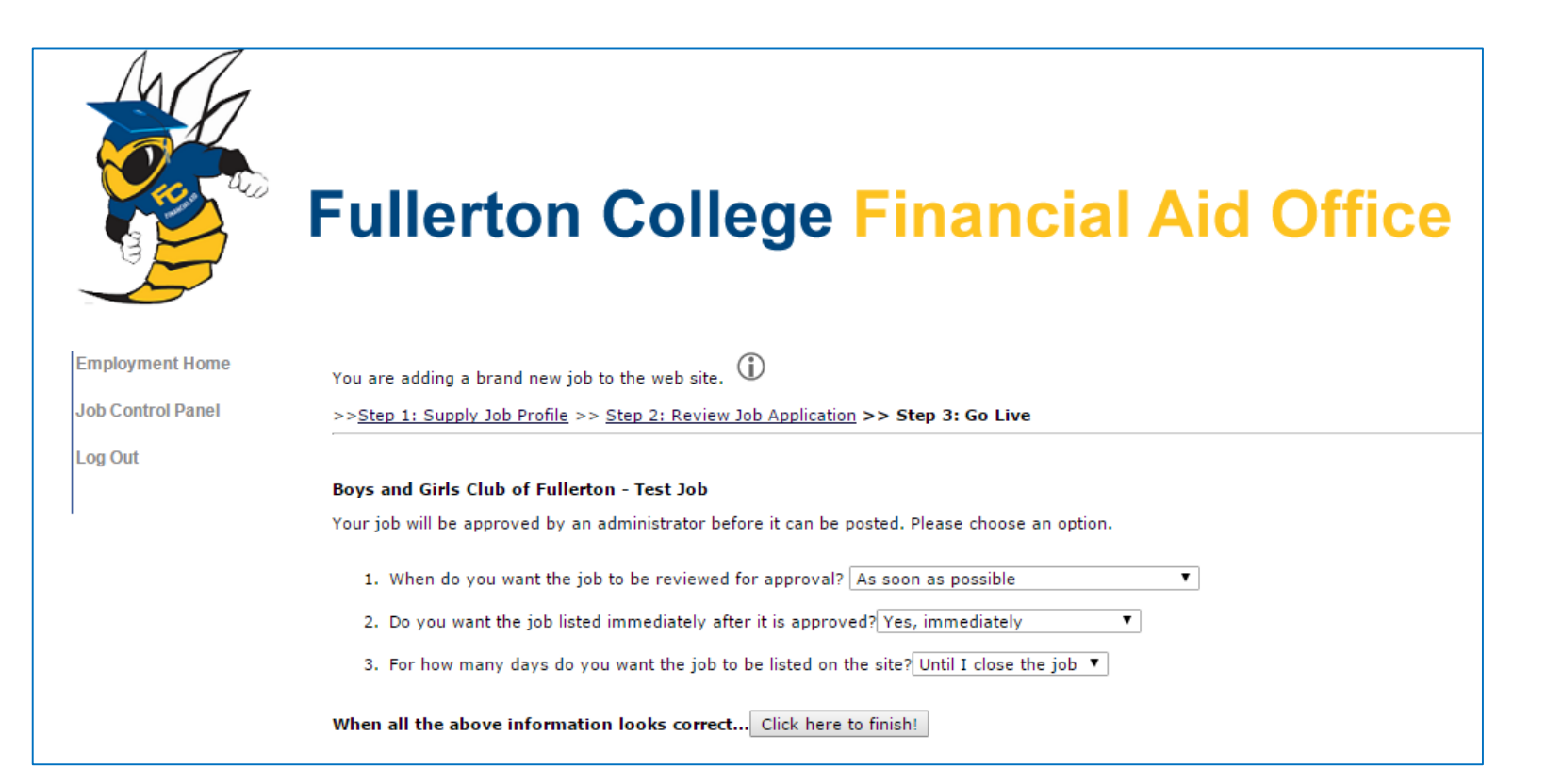

**JobX** 

**For the question, "For how many days do you want the job to be listed on the site?**

- **1. If you want to designate a specified period of time the job should be posted, select the applicable duration from the drop down list.**
- **2. If you want the job to be posted until your close the job, select 'Until I close the job.'**
- **3. Click on the "Click here to Finish" button**
- **4. Your job will be submitted to the Student Employment Office for approval.**

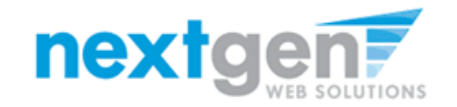

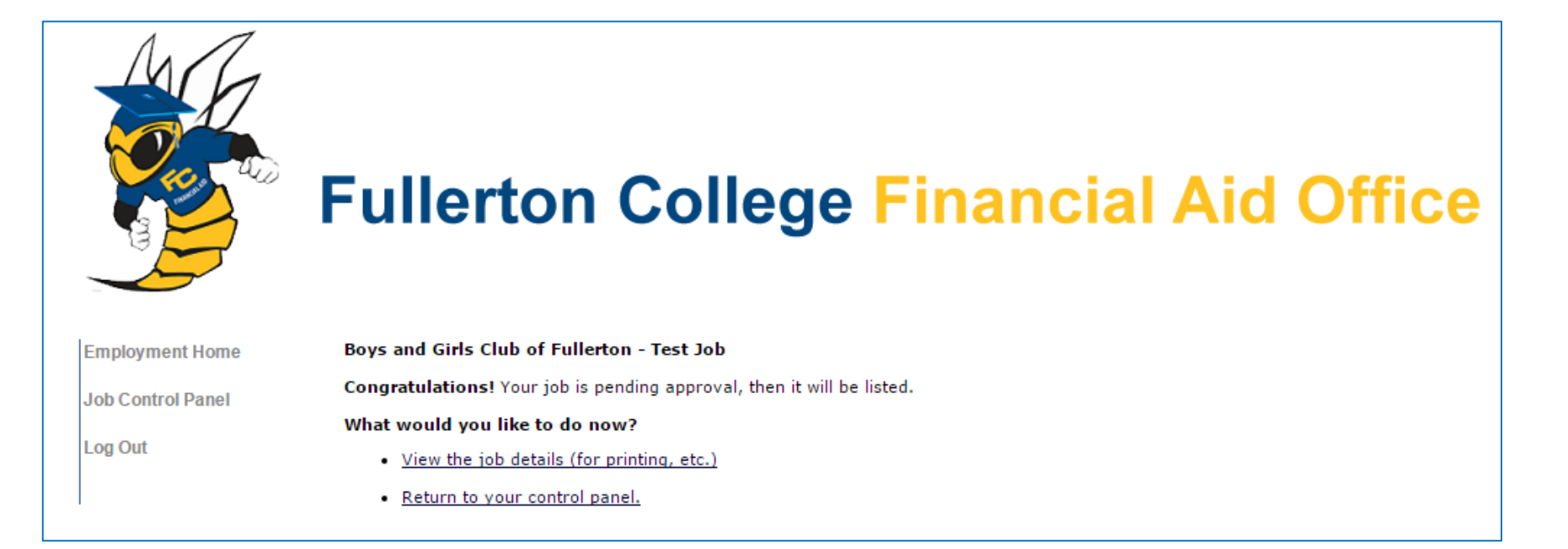

**JobX** 

**You may either print your job details or click 'Return to your control panel' to view and/or manage your jobs further.**

**If you choose to return to the control panel, the job you just added can be located in the "Pending Approval – Jobs Currently Pending Administrator Approval" queue.**

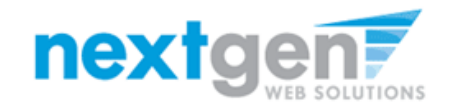

#### **Edit a Job**

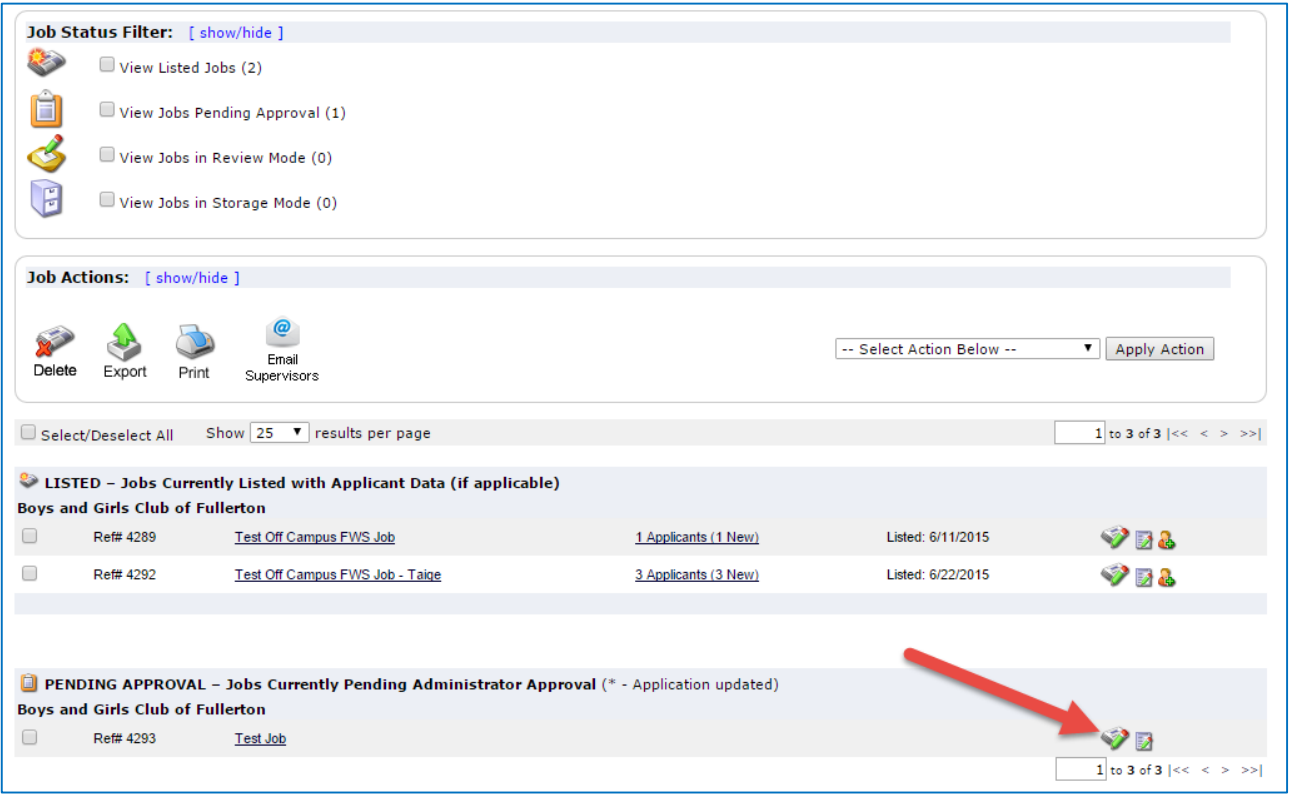

- **1. If you want to edit the job, click on the click the 'Job Control Panel' link on the left NavBar.**
- **2. Locate the job you wish to edit and click the 'Edit Job' icon next to your job posting.**

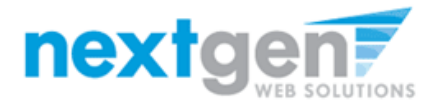

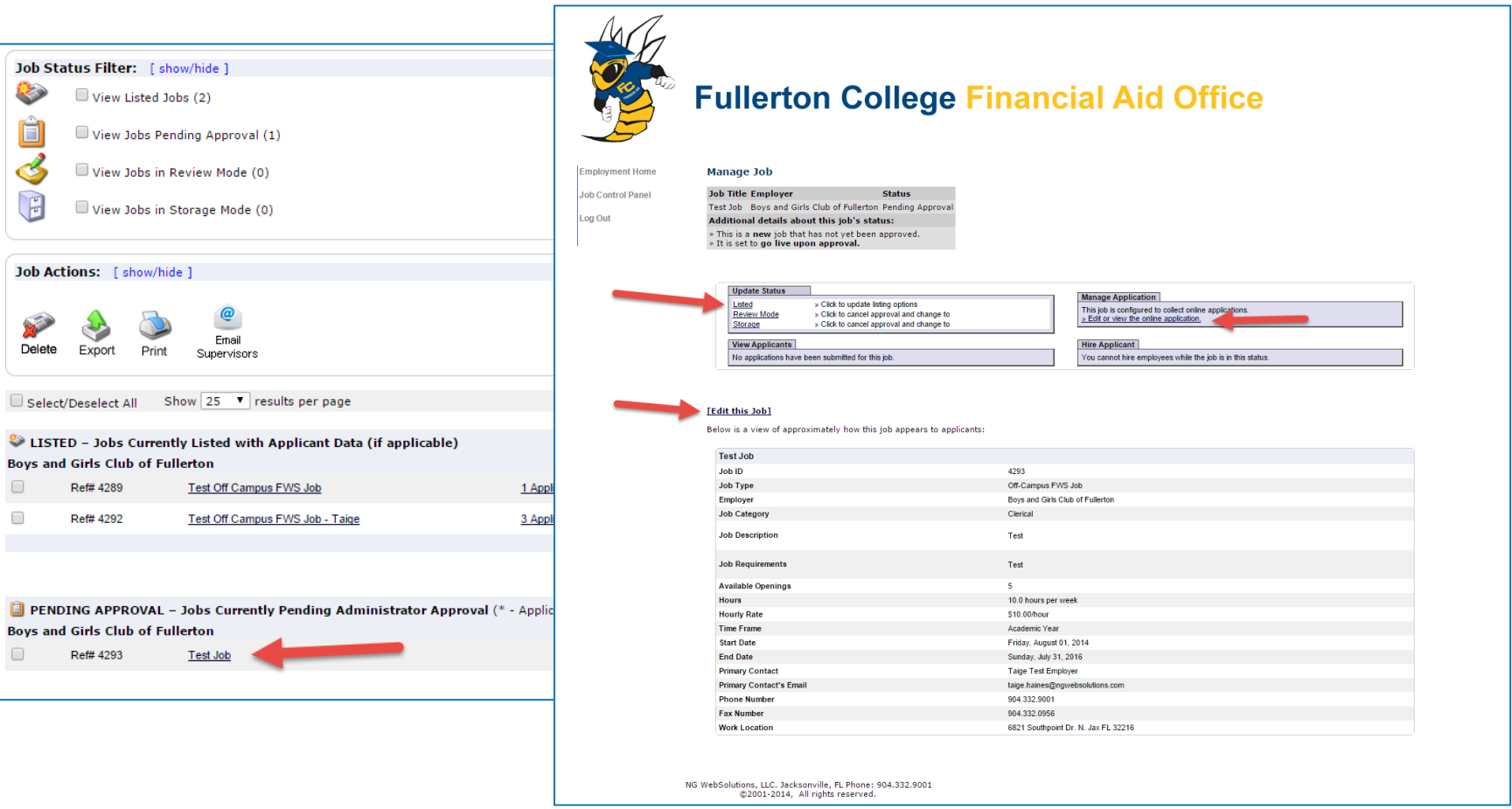

- **1. You may view the job and/or application details, or request that the job status be changed by simply clicking on the Job Title.**
- **2. To edit the job, click 'Edit this Job' link on the 'Manage Job' page.**
- **3. To edit the application tied to your job, click 'Edit or View Online Application'.**

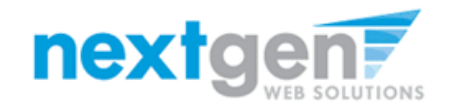

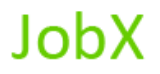

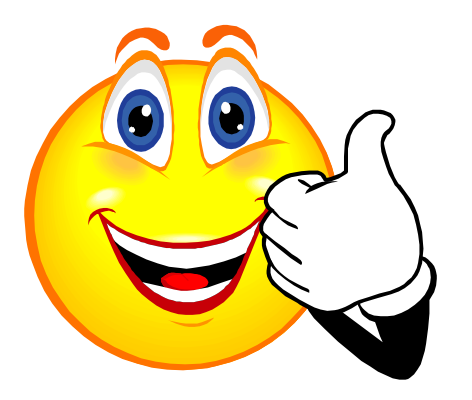

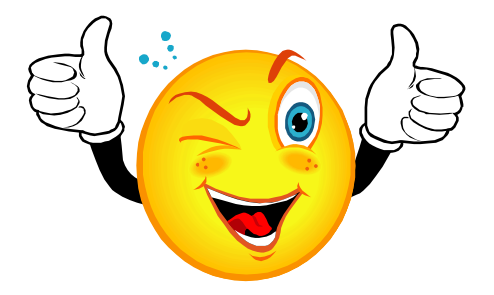

### **Your Job Is Approved!**

# **What's Next???**

### **Review and Respond to Online Applicant(s)!!!**

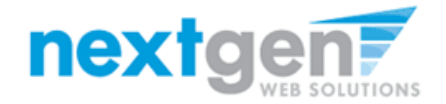

### **NOW THAT YOUR JOB IS APPROVED & LISTED, YOU CAN HIRE A STUDENT!**

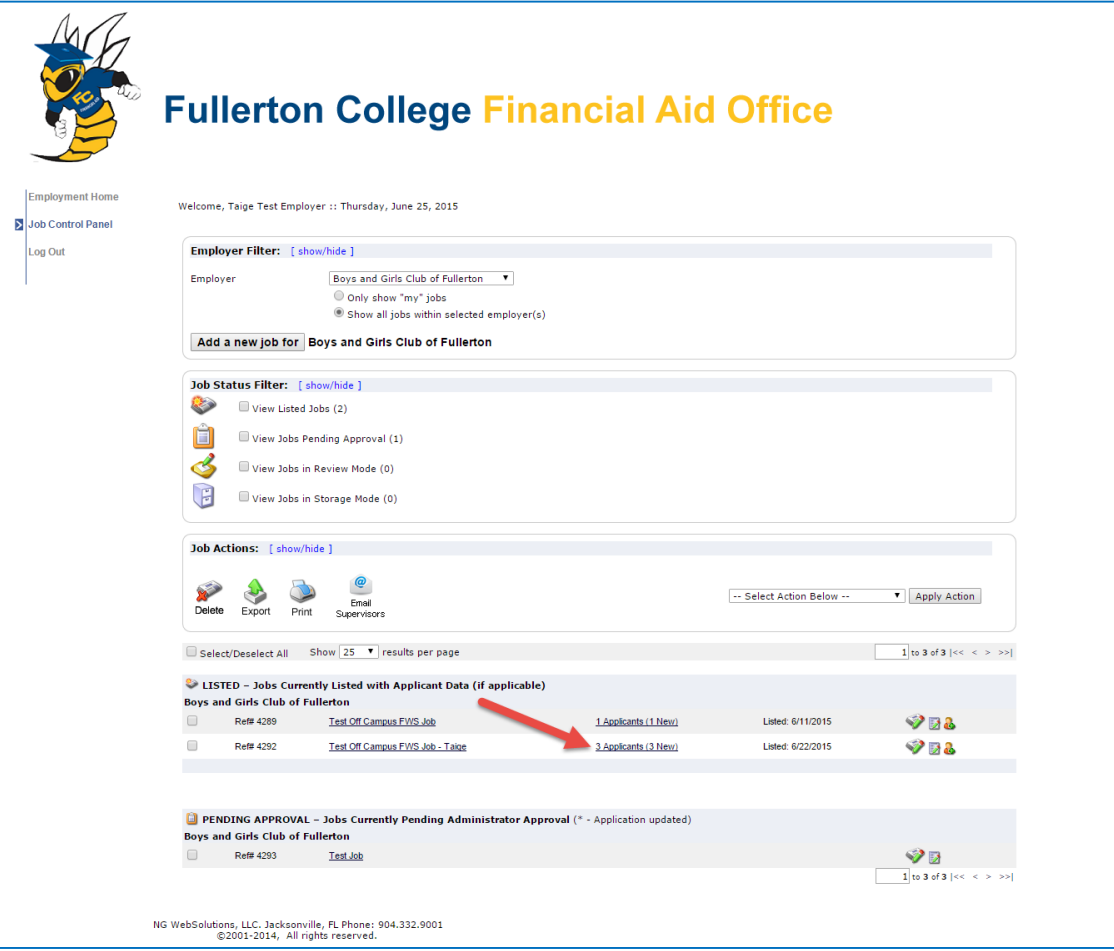

**You may hire an online applicant by clicking the 'View Applicants' link next to the applicable job.**

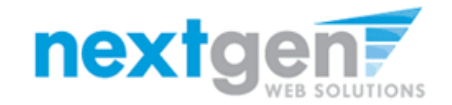

**JobX** 

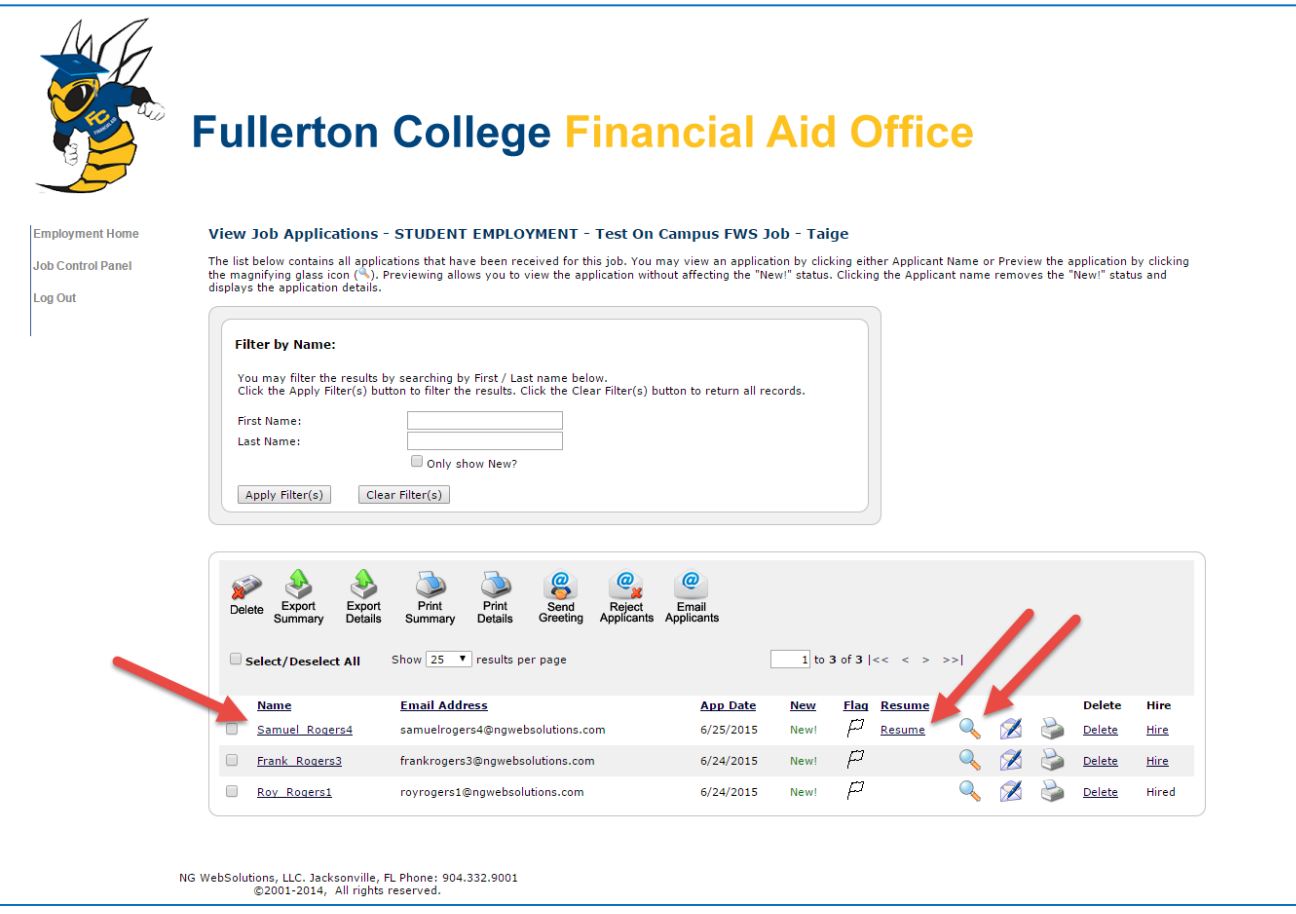

**Click the magnifying glass next to the student's name or on the student's name to review the application. If the student has provided a resume, click on the "Resume" link next to their name.** 

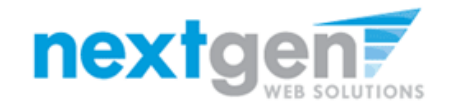

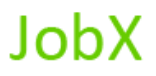

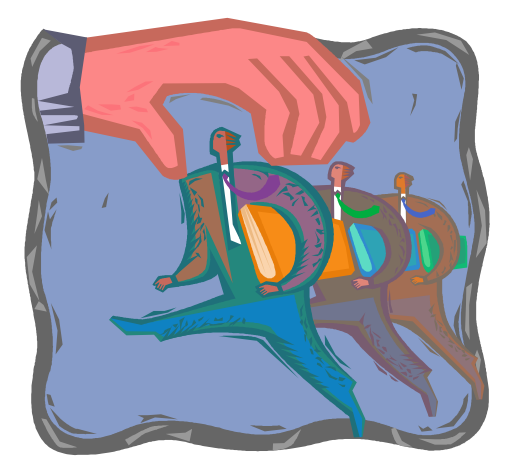

**Now that I've reviewed the online applications for my job, how do I contact an applicant if I wish to set up an interview?**

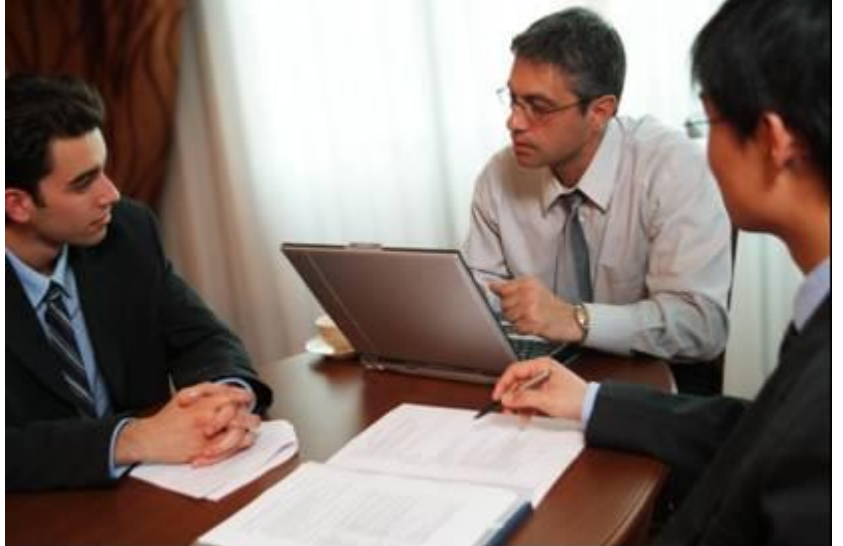

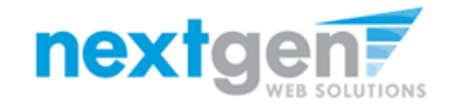

### **Schedule An Interview With An Applicant**

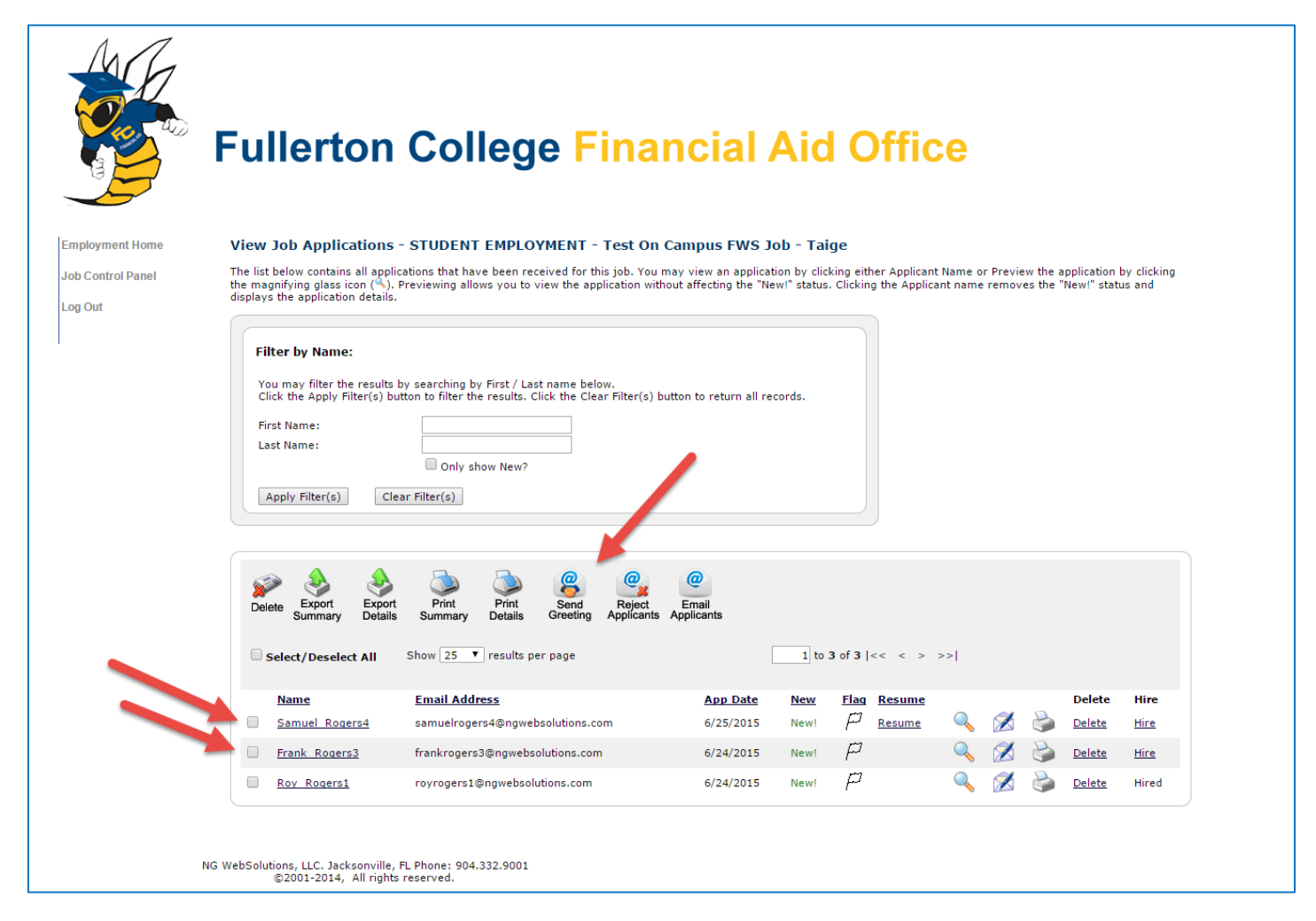

**Click the box next to one or more applicants you would like to send a greeting email to schedule an interview. Next, click the 'Send Greeting' button.**

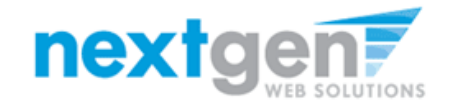

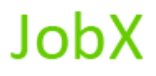

### **Schedule an interview with an applicant**

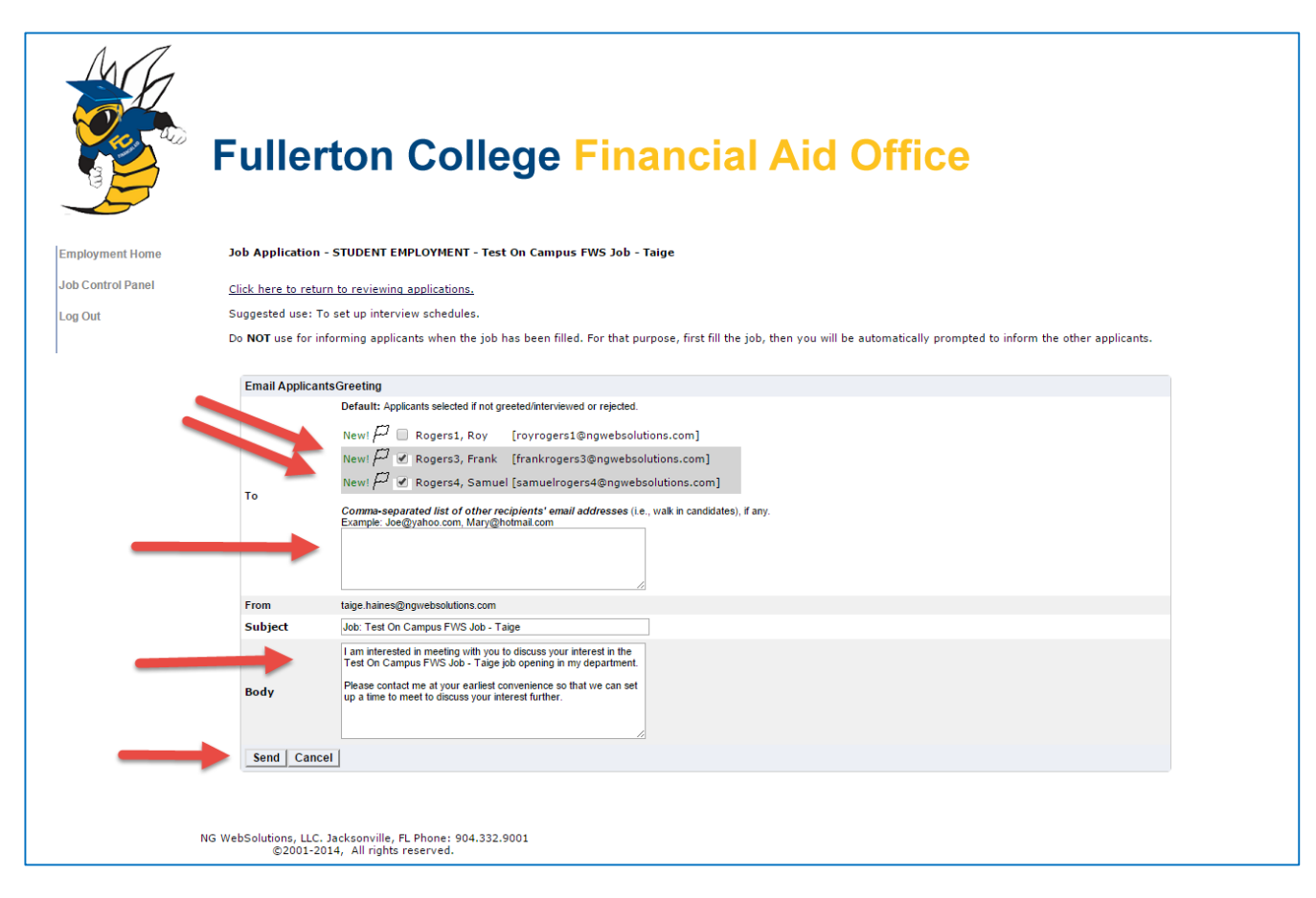

**This feature is utilized to set up interviews for one or more applicants. If you don't wish to interview an applicant, please be sure the box next to that candidate is not checked.**

**Note:** *Do NOT use this function for informing applicants you are not interested in hiring them and the job has been filled. For that purpose, you can utilize the integrated "Send Rejection Email(s)" function reviewed in a future slide".*

**You may change the text in the body of the e-mail or add additional email recipients in the 'To' box, then click on the "Send" button.**

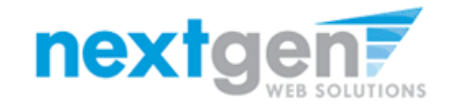

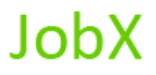

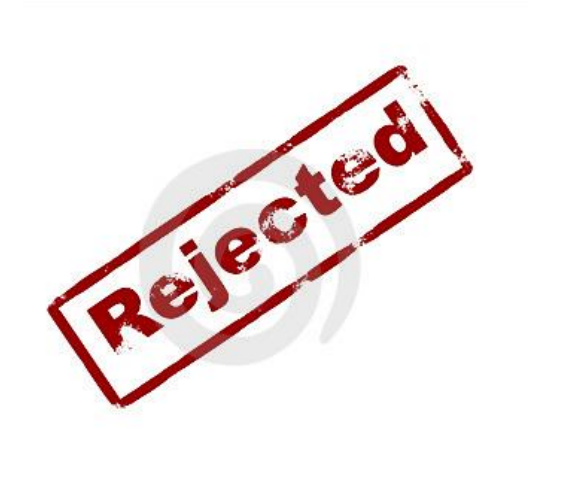

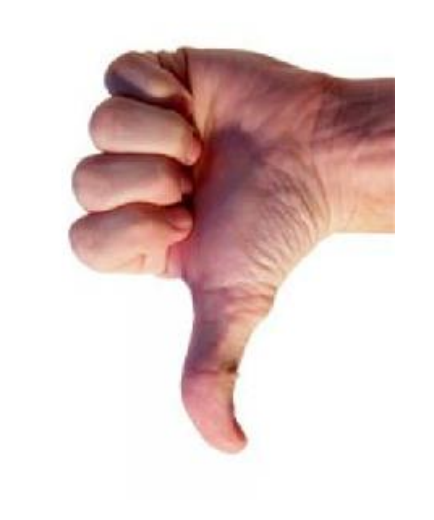

# **Now that I've reviewed the online applications for my job, how do I reject an applicant?**

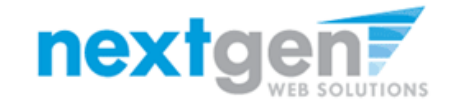

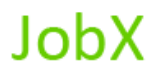

### **Notify An Applicant They Didn't Get the Job**

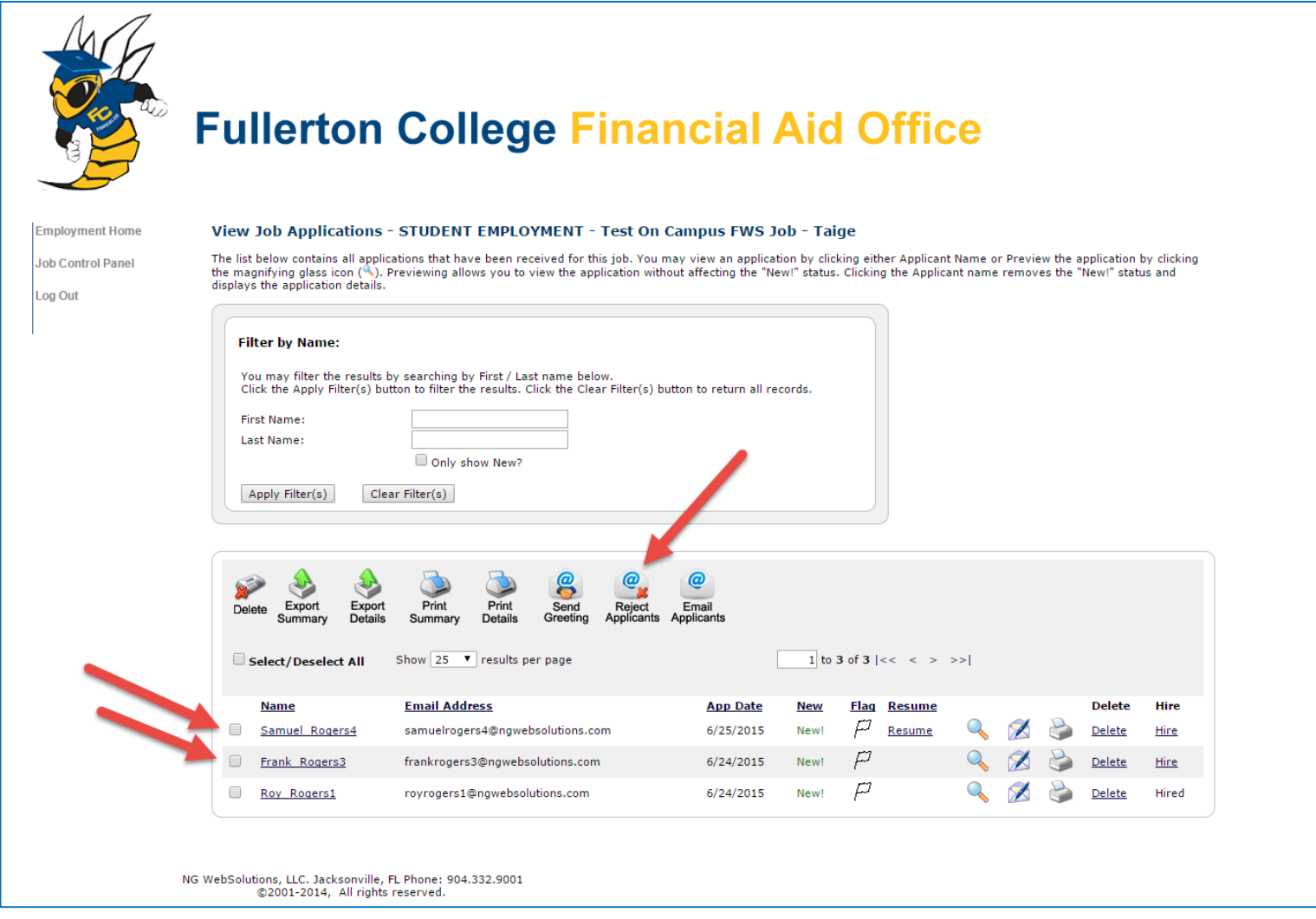

**Click the box next to one or more applicants you would like to send a rejection email. Next, click the 'Send Rejection' button.**

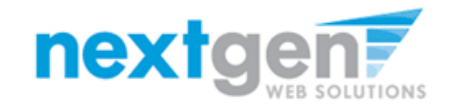

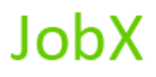

### **Notify An Applicant They Didn't Get the Job**

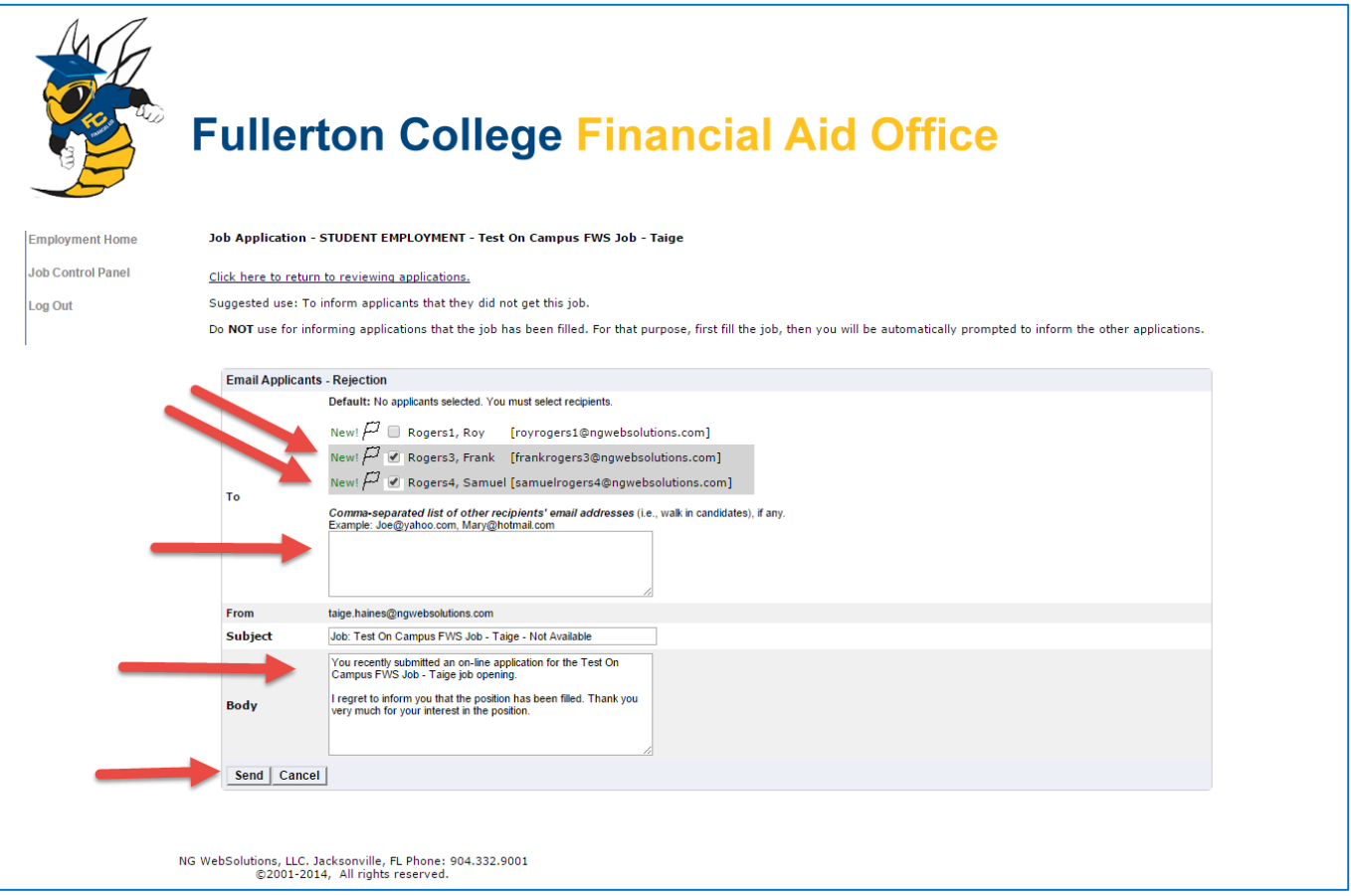

**This feature is utilized to inform the specific students they did not get this job. If you select more than one student to reject, individual e-mails will be sent to each student selected. If you don't wish to reject an applicant, please be sure the box next to that candidate is not checked.**

**You may change the text in the body of the e-mail or add other email recipients in the 'To' box, then click on the "Send" button.**

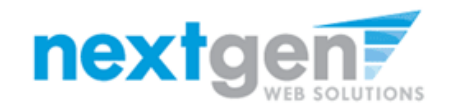

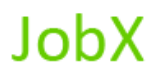

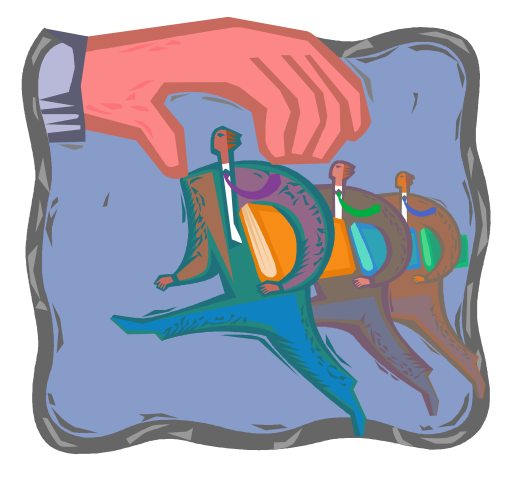

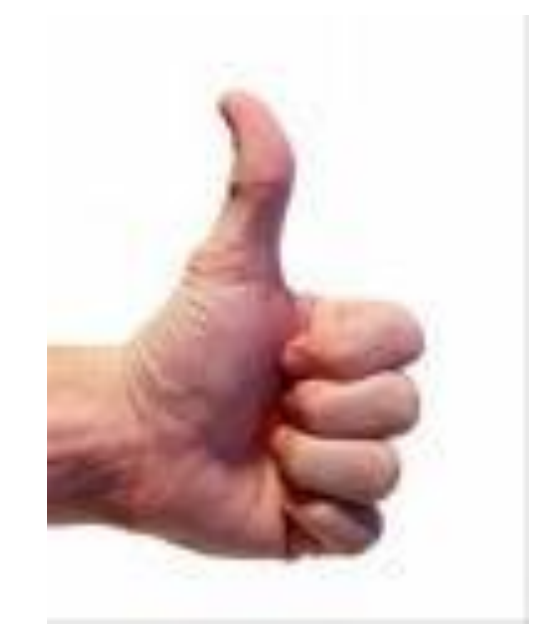

### **How do I hire a Student?**

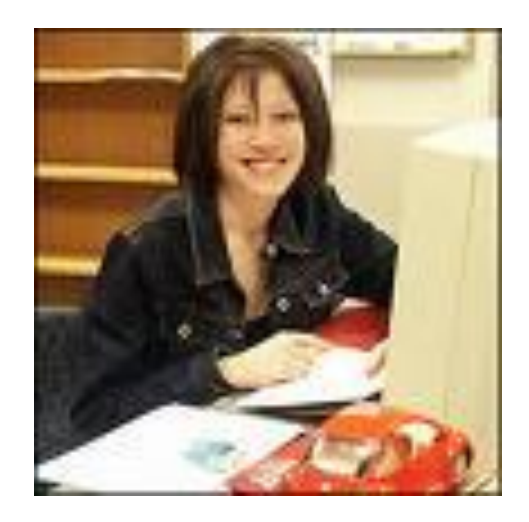

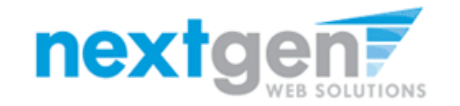

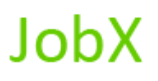

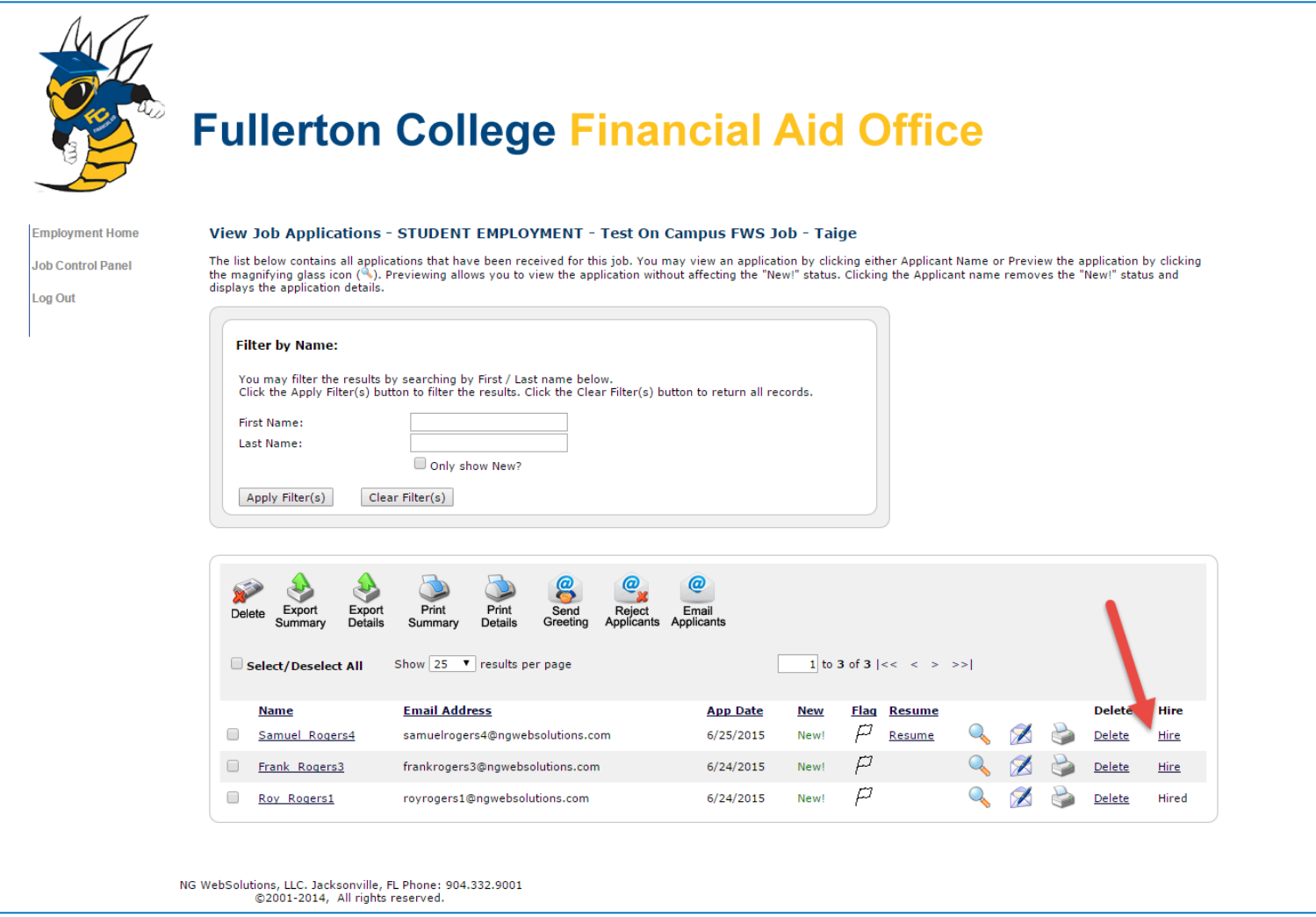

**If you wish to hire the student, after clicking the "# Applicants" link next to the job on your control panel, please click the 'Hire' link next to the applicant's name you wish to hire.**

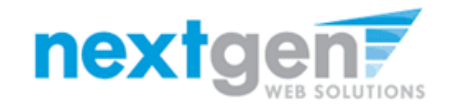

**JobX** 

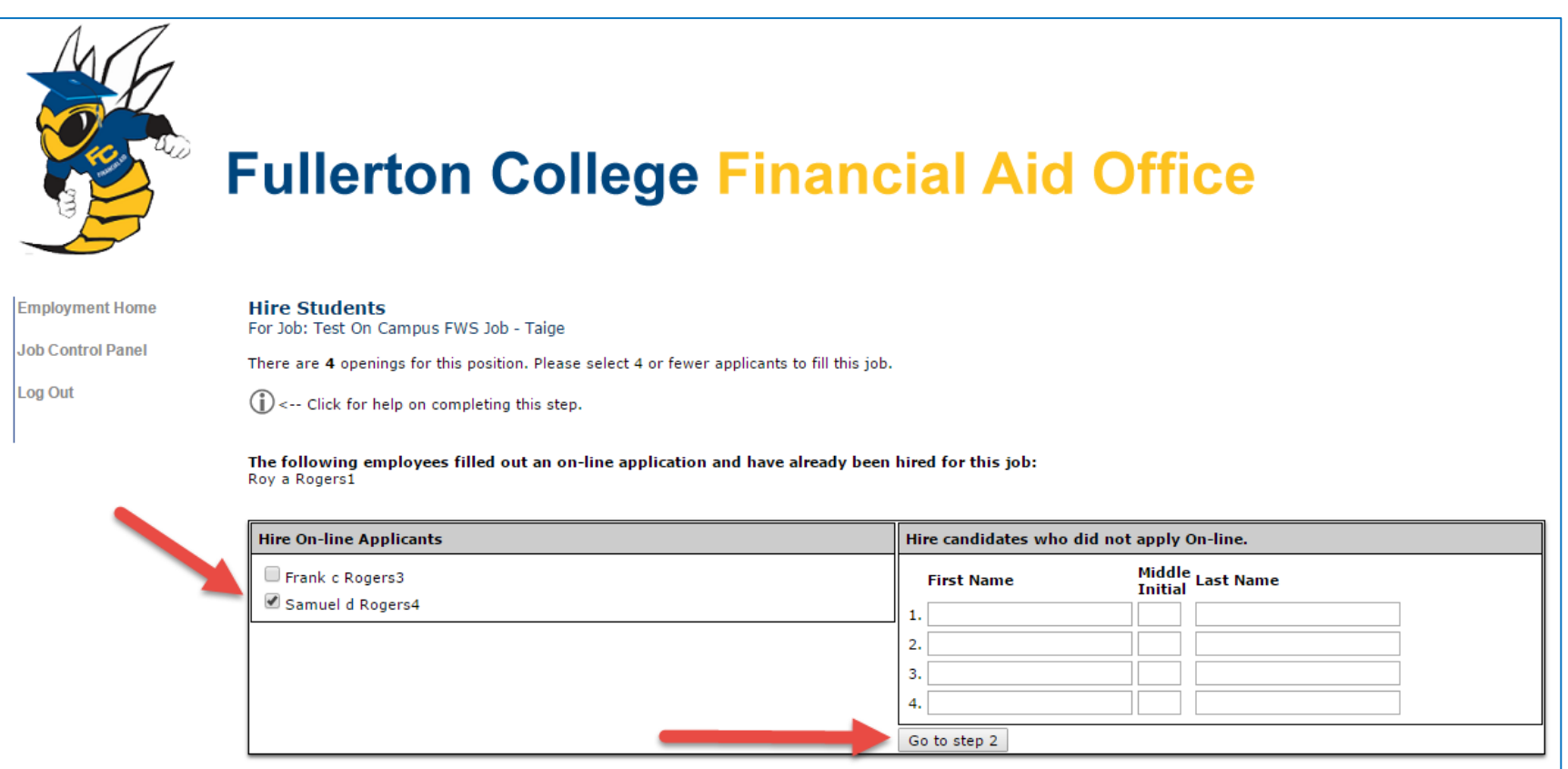

- **1. The student's name will be automatically selected for you.**
- **2. Next, click 'Go to step 2' to launch the hire validation engine.**

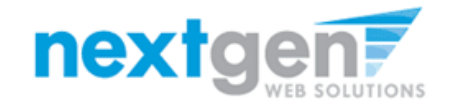

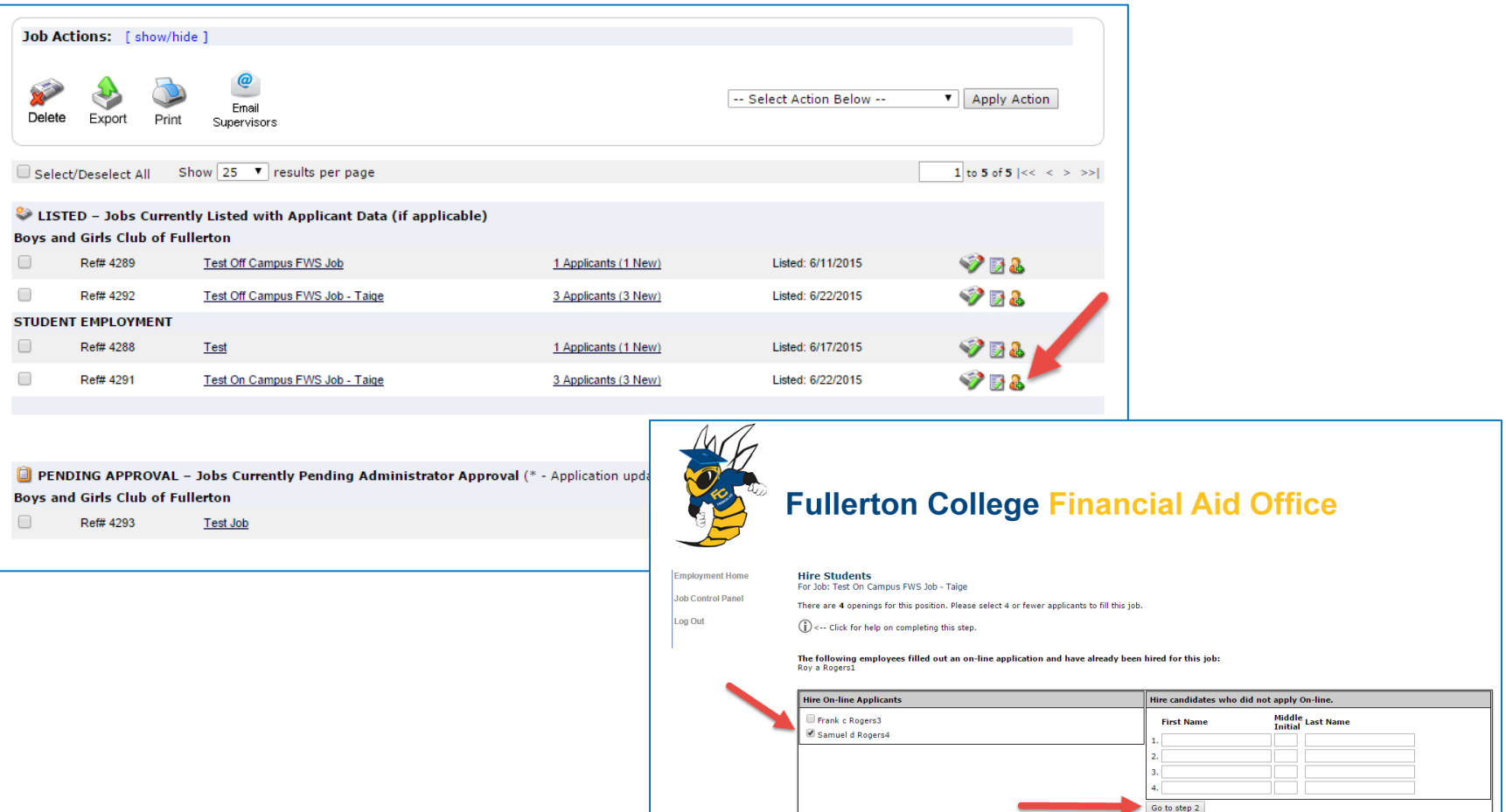

**Another way to launch the hire process for one or more applicant, simply click the 'Hire Applicant' icon next to the applicable job.** 

**You can click the box next to one or more applicants you wish to hire. Then, click the "Go to step 2" button.**

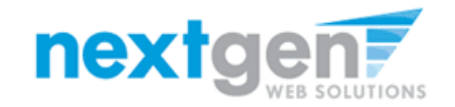

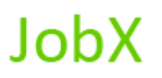

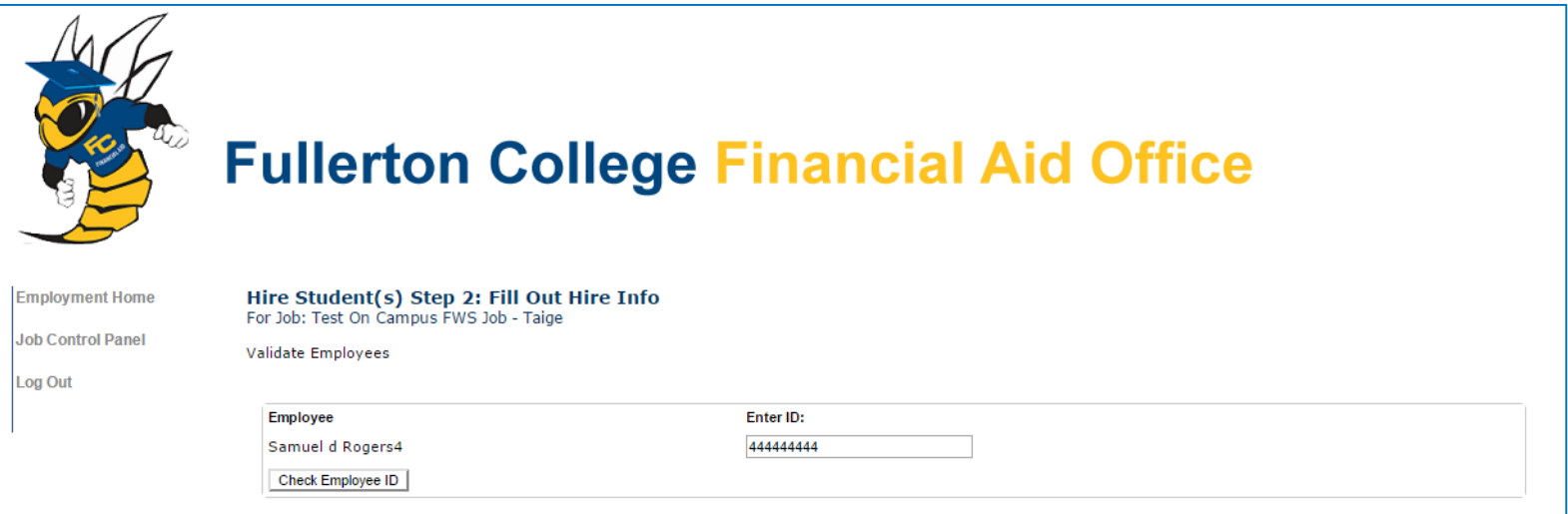

- **1. The employee's ID provided by the employee in their job application will be defaulted into the Employee ID field. If the applicant mis-keyed their Employee ID, you can correct their ID by typing over the pre-filled Employee ID. Please note: If their ID has been mis-keyed, they will likely fail the hire process as the system validates against the Employee ID provided to JobX by your institution.**
- **1. Next, click 'Check Employee ID' to verify the correct student is selected.**

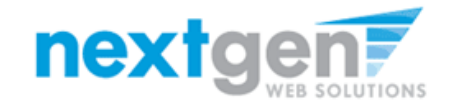

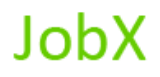

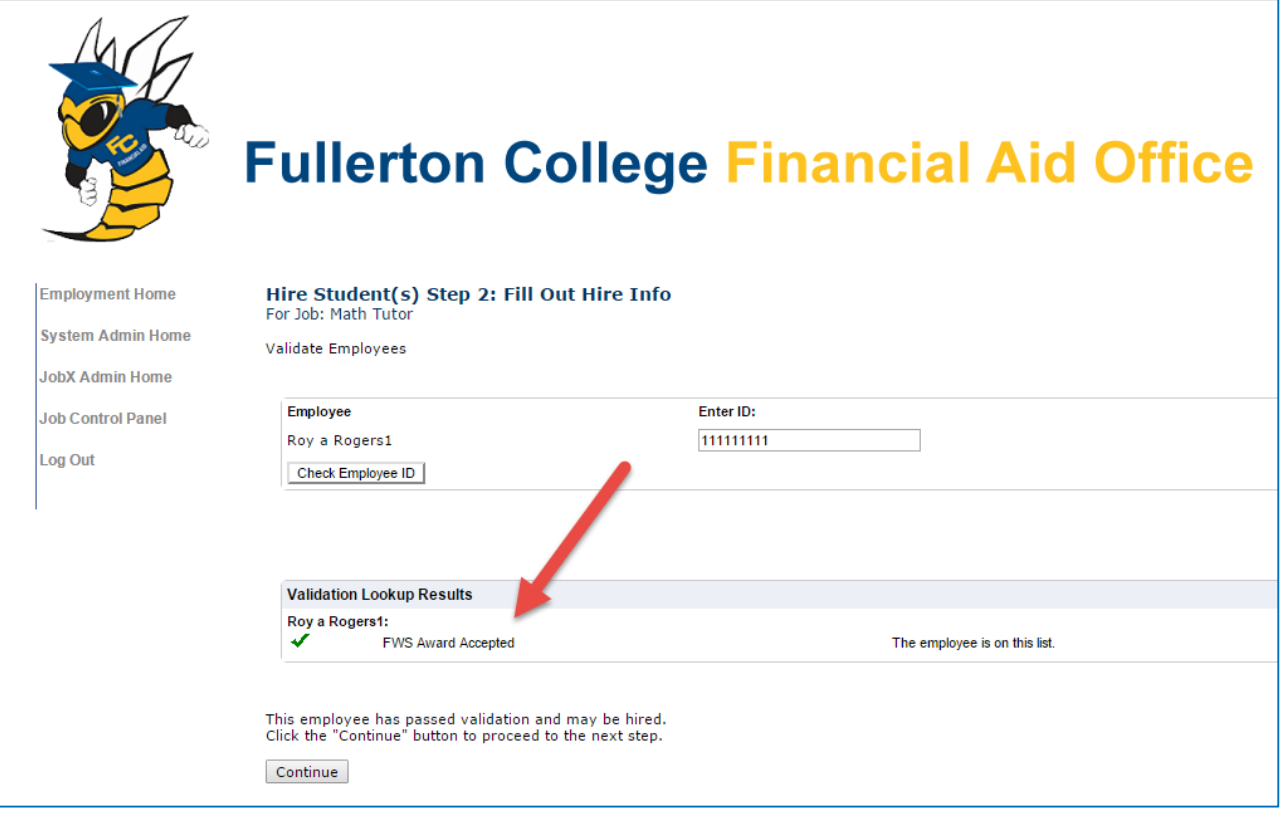

**The system will validate the employee's account to ensure they have passed all their required work eligibility requirements. If the employee has NOT passed their work eligibility requirements, the system will present a failure denoted by a red X next to each form they're missing and will prevent the hire request from being completed. If all the validation requirements have been met, a green check mark will be presented.. Lastly, click the "Continue" button to continue the hire process.** 

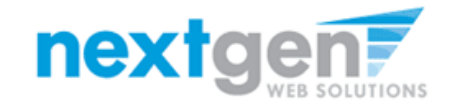

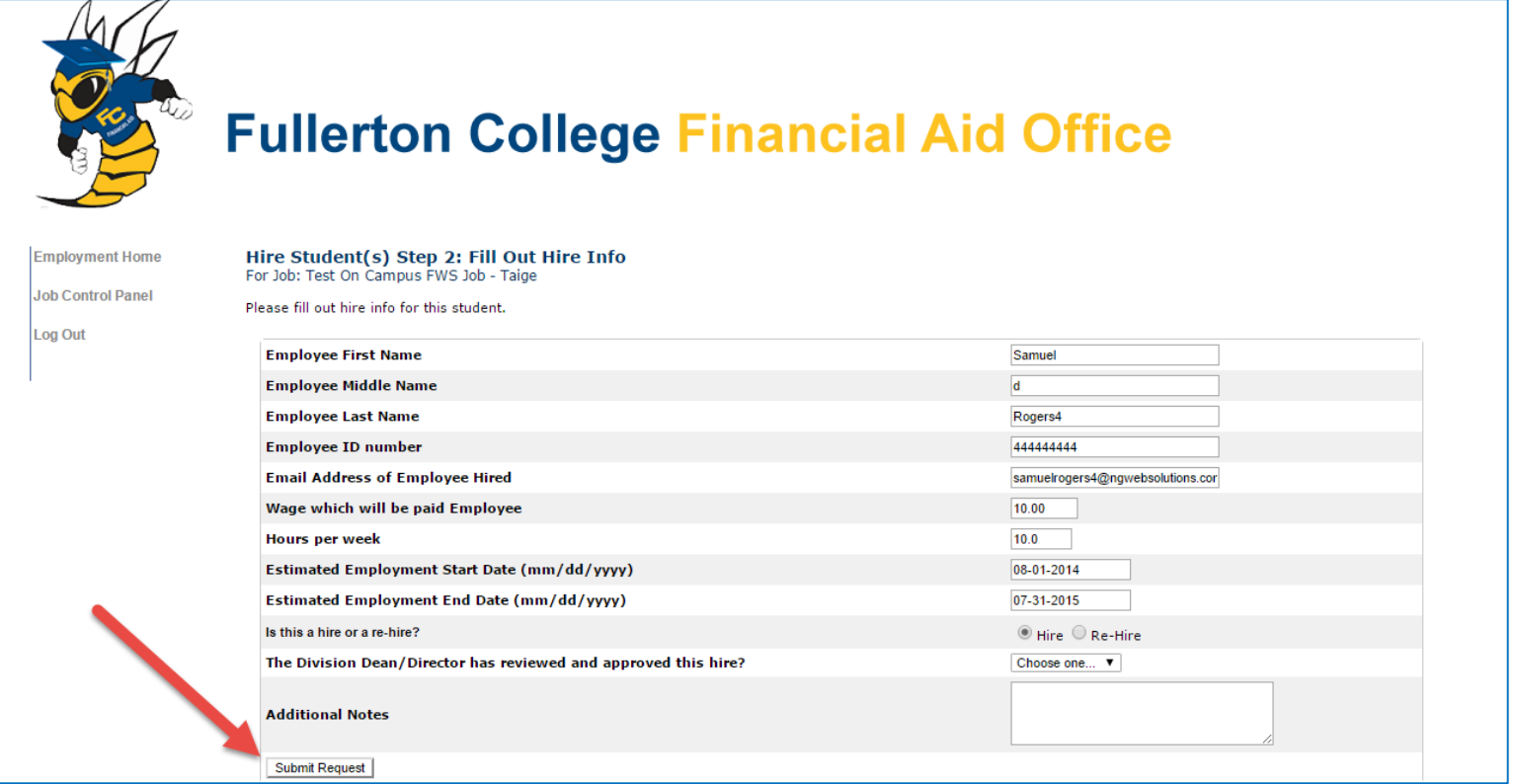

**JobX** 

- **1. If the employee has received any awards, they will be presented for your consideration when completing this step of the hiring process.**
- **2. Data from the original job listing will be pre-filled in the Hire Request Form to reduce your data entry efforts.**
- **3. You may edit the information prior to establishing the hire.**
- **4. Click on the "Submit Request" button.**

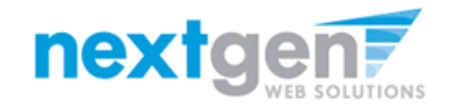

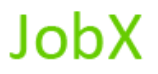

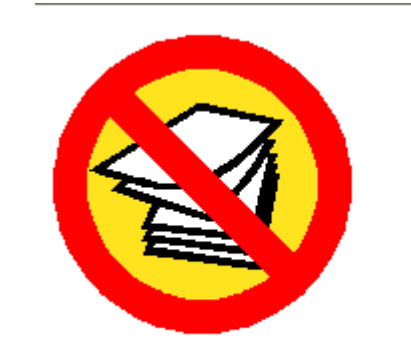

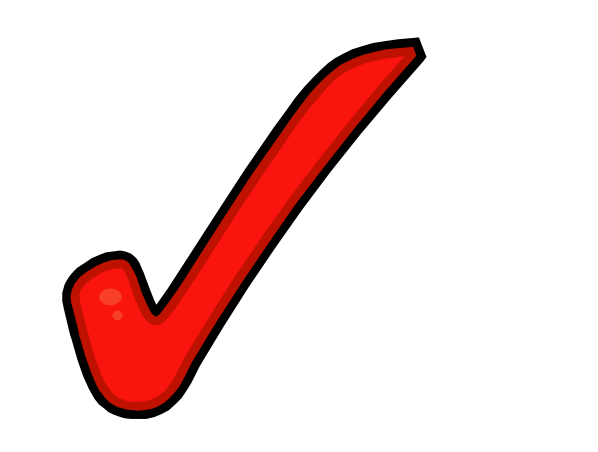

## **Your hire will be reviewed by a Fullerton College Administrator for approval!**

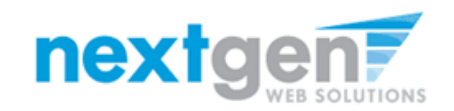

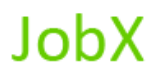

## **WE'RE FINISHED!**

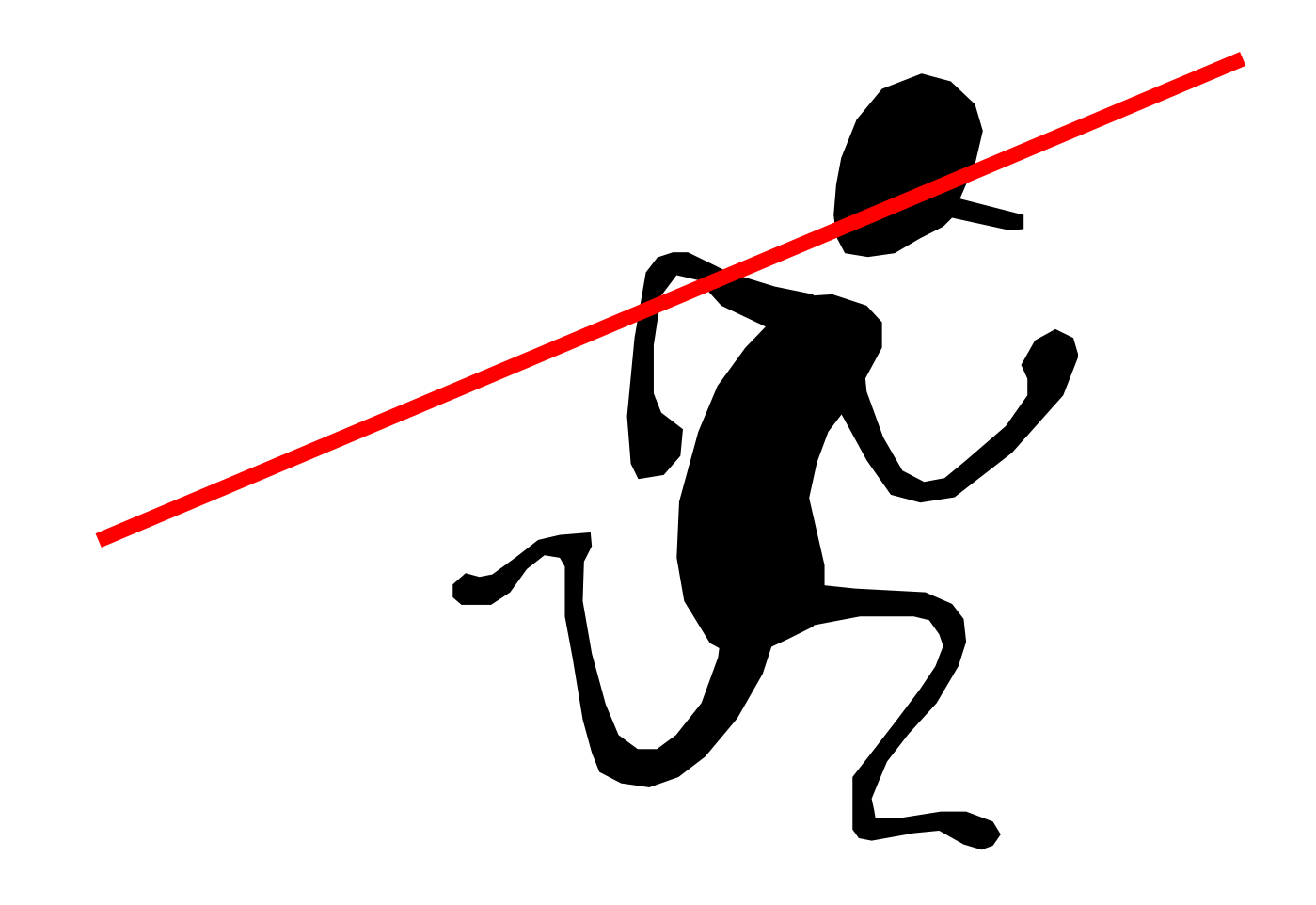

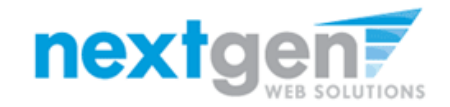

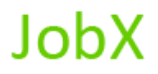

# **QUESTIONS**

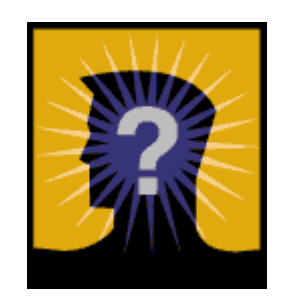